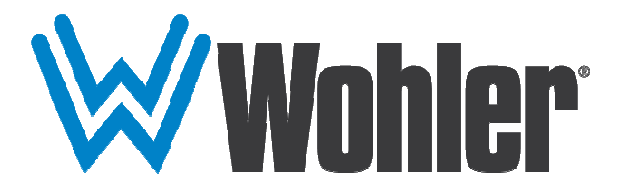

# HDM-215-3G-TT

# 21.5" Audio/Video Tabletop Monitor User Guide

# User Guide

Part Number 821818, Revision A

© 2016 Wohler Technologies, Inc. All rights reserved.

This publication is protected by federal copyright law. No part of this publication may be copied or distributed, stored in a retrieval system, or translated into any human or computer language in any form or by any means electronic, mechanical, manual, magnetic, or otherwise, or disclosed to third parties without the express written permission of Wohler Technologies.

#### **Reproduction**

Licensed users and authorized distributors of Wohler Technologies, Inc. products may copy this document for use with Wohler Technologies., Inc. products provided that the copyright notice above is included in all reproductions.

#### **Customer Support**

Wohler Technologies, Inc. 31055 Huntwood Avenue Hayward, CA 94544 www.wohler.com Phone: 510-870-0810 FAX: 510-870-0811 US Toll Free: 1-888-596-4537 (1-888-5-WOHLER) Web: www.wohler.com Sales: sales@wohler.com Support: support@wohler.com

#### **Disclaimers**

Even though Wohler Technologies, Inc. has tested its equipment and software, and reviewed the documentation, Wohler Technologies, Inc. makes no warranty or representation, either express or implied, with respect to software, documentation, their quality, performance, merchantability, or fitness for a particular purpose.

In no event will Wohler Technologies, Inc. be liable for direct, indirect, special, incidental, or consequential damages resulting from any defect in the hardware, software, or its documentation, even if advised of the possibility of such damages.

Some states do not allow the exclusion or limitation for incidental or consequential damages, so the above exclusion or limitation may not apply to you.

#### **Printing**

This document looks best when printed on a color printer since some images may be indistinct when printed on a black and white printer.

#### **PDF**

All text strings underlined in this shade of blue are hyperlinks within this document.

#### **Other Technologies and Products**

Google Chrome is a registered trademark of Alphabet Inc. Microsoft Windows and Internet Explorer are registered trademarks of Microsoft Corporation. Evertz and MAGNUM are registered trademarks of Evertz Microsystems Ltd.

#### **Last Update**

December 13, 2016

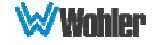

# **TABLE OF CONTENTS**

# **Contents**

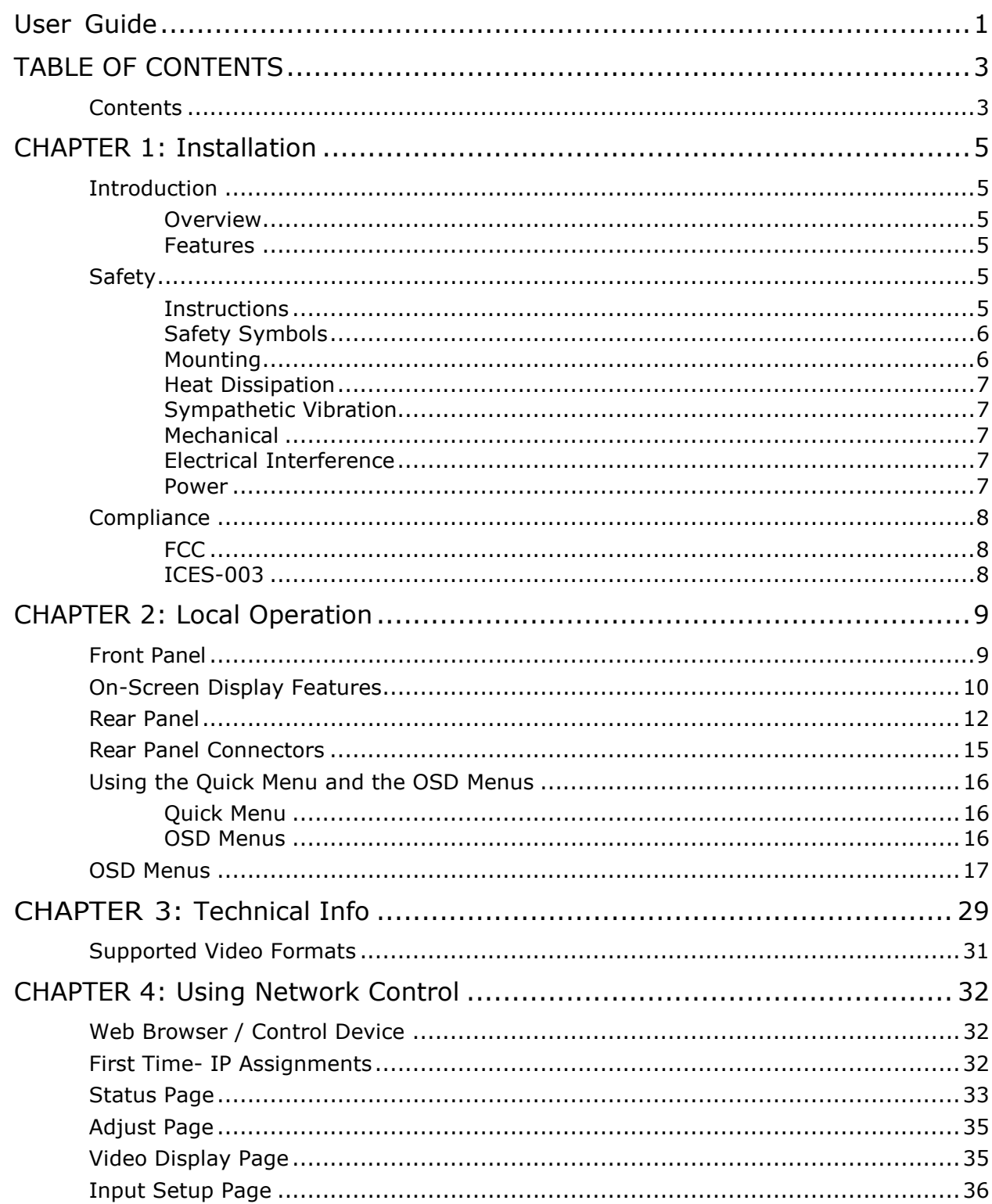

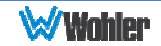

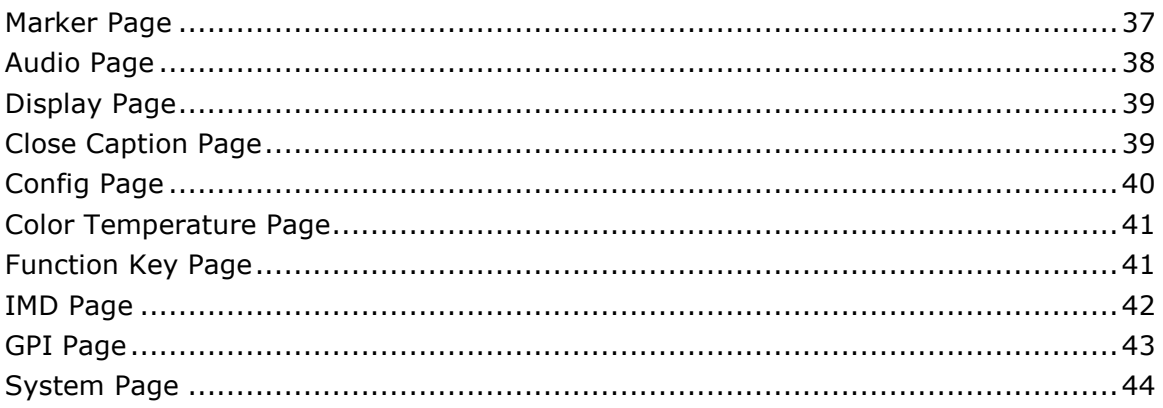

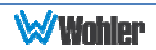

## Introduction

## **Overview**

The HDM-215-3G-TT monitor sets a new standard in LCD monitors for broadcast and professional video applications. It provides a  $21.5$ ", 8-bit, 1920  $\times$  1080 resolution, 16:9 format, anti-glare IPS LCD screen. All video formats are scaled to fit on the screen in the highest quality using 12-bit digital processing, precision scaling and gamma correction to produce the best images possible.

## Features

The HDM-215-3G-TT audio/video monitor is designed for confidence monitoring of two 3G/HD/SD-SDI, one HDMI/DVI, one CVBS composite analog video, and one Y/C and component input. Input signals are easily selected and displayed. Two to sixteen audio channels may be selected for visual monitoring on bar graph style level meters. On screen markers, waveform, vector, Picture in Picture (PiP) and Picture by Picture (PbP) displays can be enabled on this full-featured monitor. Focus Assist and Luma Zone modes can be engaged to assist with camera adjustments. Stereo speakers provide audio monitoring. A headphone jack and stereo analog audio outputs are also provided for external audio monitoring.

Parameters are selected and adjusted using an On Screen Display (OSD) Menu. An RJ45 connector serves as the interface to six general purpose inputs which can be optioned to control a variety of monitor functions. Monitor settings can also be made with a web browser over Ethernet using the integral web server.

## Safety

## **Instructions**

- 1. Read, keep, and follow all of these instructions; heed all warnings.
- 2. Do not use this equipment near water.
- 3. Use only a dry cloth to clean the equipment.
- 4. Do not block any ventilation openings.
- 5. Do not install near any heat source such as a radiator, heat register, amplifier, or stove.
- 6. Do not attempt to plug the unit into a two-blade outlet (with only two prongs of equal width).

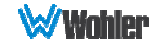

## **Important:** By design, this monitor will only plug into a three-prong outlet for your safety. If the plug does not fit into the outlet, contact an electrician to replace the obsolete outlet.

- 7. Protect the power cord from being walked on or pinched, particularly at plug connection on the equipment and at the socket.
- 8. Use only the attachments/accessories specified by the manufacturer.
- 9. Unplug the equipment during lightning storms or when unused for long periods of time.
- 10. Refer all servicing to qualified service personnel. Servicing will be required under all of the following conditions:
	- a. The equipment has been damaged in any way, such as when the powersupply cord or plug is damaged.
	- b. Liquid had been spilled or objects have fallen onto the equipment.
	- c. The equipment has been exposed to rain or moisture.
	- d. The equipment does not operate normally.
	- e. The equipment has been dropped.

## Safety Symbols

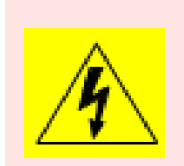

The symbol to the left warns of electric shock hazard inside the unit. Disconnect the power cord before removing access panels when installing upgrades. Only qualified service personnel are to operate the equipment with covers removed, and are to exercise caution to avoid personal injury.

## **Mounting**

The HDM-215-3G-TT is designed to be placed on a tabletop or other flat surface. Position either unit at ear/eye level for best high frequency response and visual observation of the display screen. Please adhere to the following clearances:

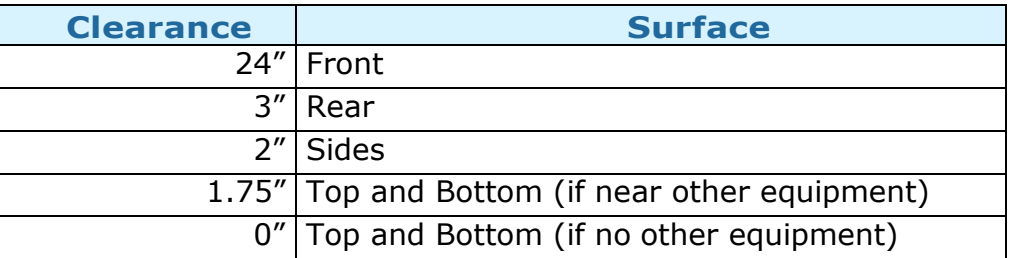

## Table 1-1: Recommended Clearances

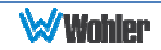

## Heat Dissipation

The ambient temperature near the product should not exceed  $40^{\circ}$  Celsius (104 $^{\circ}$ Fahrenheit). When rack mounting, adjacent devices can be rack mounted in proximity to the unit if this temperature is not exceeded. Otherwise, allow a 1RU (1.75"/44.45mm) space above and below the unit for air circulation. For table top operation, in warm environments, allow an inch of space above and below the unit for air circulation.

#### Important

To reduce noise, the monitor does not have any fans. As a result, the heat generated by the audio amplifiers, power supplies, and other components is vented by slots in the back of the unit. Therefore, as a safety precaution, you must allow proper ventilation on these surfaces.

## Sympathetic Vibration

Sympathetic vibration from other equipment (cables, etc.) in the rack may be serious enough to interfere with the unit's sound quality. If you experience sympathetic vibrations, use thin card stock, felt, foam, or weather-stripping between the vibrating surfaces. Tie loose cables securely with cable ties.

## Mechanical

The sturdy chassis is very shallow from front to back making it very stable on its table stand. It can be tilted forward or backward for viewing, if necessary. The weight of internal components is distributed fairly evenly around the unit.

## Electrical Interference

Be careful to avoid mismatched cable types and other similar causes of undesired reflections in digital signal systems. If severe enough, such reflections can result in corruption of the digital data stream. As with any audio equipment, maximum immunity from electrical interference requires the use of shielded cable; however, satisfactory results can sometimes be obtained without it. The internal circuitry ground is connected to the chassis.

## Power

The unit comes with an external power supply module which connects to an AC mains power source (60W, 100 to 240 VAC,  $\pm 10\%$ , 50/60Hz) through the IEC connector provided on the power supply.

When the mains plug or appliance coupler is used as the disconnect device, the disconnect device should remain operable.

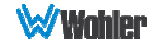

# **Compliance**

## **FCC**

This equipment has been tested and found to comply with the limits for a Class A digital device, pursuant to part 15 of the FCC Rules. These limits are designed to provide reasonable protection against harmful interference when the equipment is operated in a commercial environment. This equipment generates, uses, and can radiate radio frequency energy and, if not installed and used in accordance with the instruction manual, may cause harmful interference to radio communications. Operation of this equipment in a residential area is likely to cause harmful interference, in which case the user will be required to correct the interference at their own expense.

## ICES-003

This Class A digital apparatus complies with Canadian ICES-003.

Cet appareil numérique de la classe A est conforme à la norme NMB-003 du Canada.

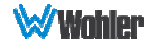

# CHAPTER 2: Local Operation

The HDM-215-3G-TT front and rear panels are described in this chapter.

# Front Panel

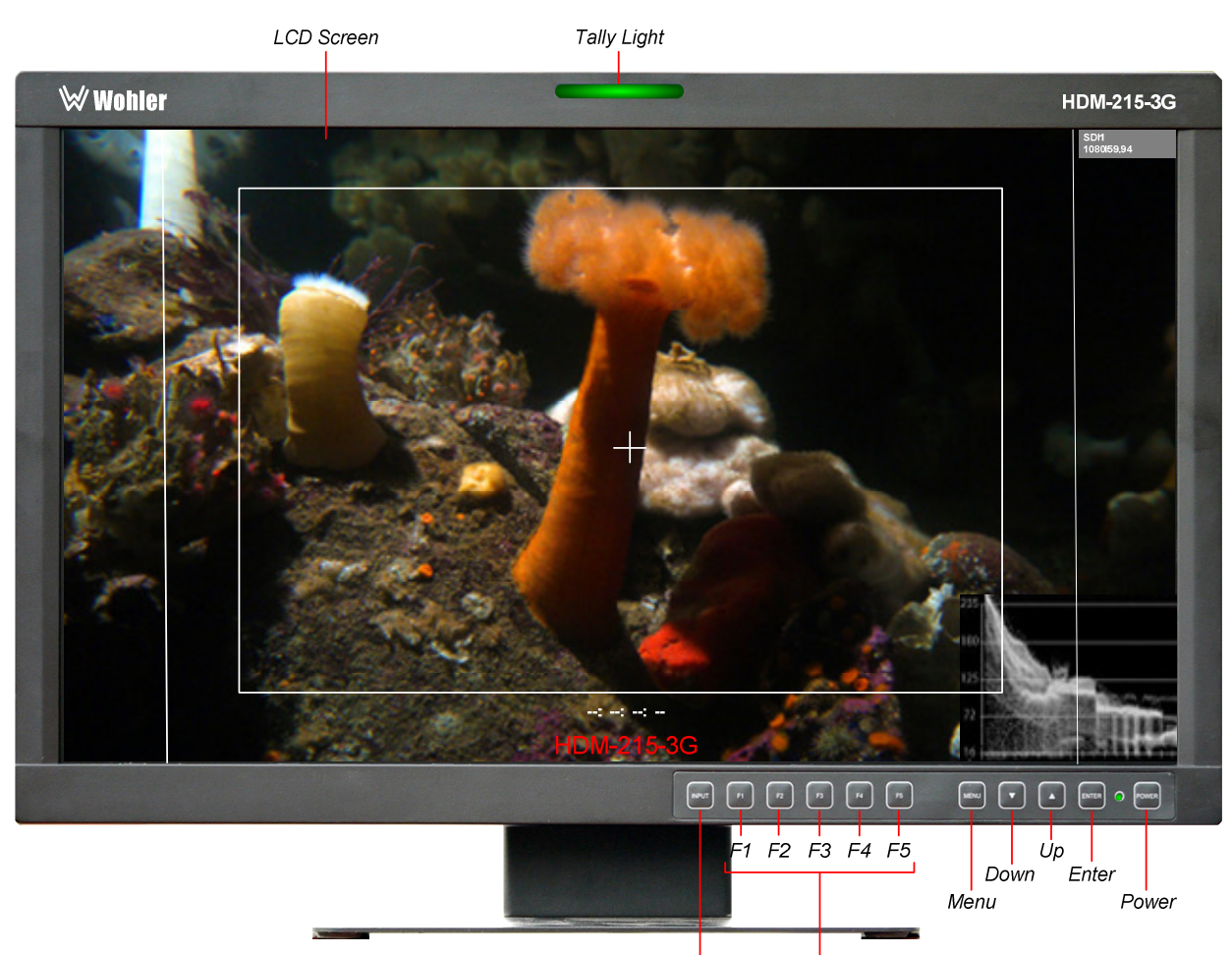

## Figure 2–1: Front Panel Layout

Input **Function Keys** 

- 1. Tally Lights: This tri-color (red/green/amber) light is controlled through a RJ45 connector or through the GPI connector on the rear panel. For more information about the RJ45 connector, refer to the Rear Panel section of this chapter. When first connected to power, the Tally Light glows amber until the unit is ready for operation.
- 2. **LCD Screen**: The LCD screen displays the audio meters, Picture in Picture (PiP) and Picture by Picture (PbP) screens, closed captioning, waveform/vector, menus, and OSD features over the video.
- 3. Power: The Power button turns the LCD screen to On or Standby mode. The adjacent Power Indicator glows green to indicate On and red to indicate Standby.

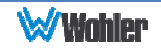

- 4. **Input:** The Input button selects the video/audio input to be monitored from the various connectors on the rear panel. The currently selected input source is indicated when the **Input** button is pressed. Repeated presses change the input source.
- 5. Function Keys: Press F1, F2, F3, F4, or F5 to activate the assigned function. The default assignments are as listed in Table 2-1. The action of each Function Key can be selected from a wide variety of actions in the Function Key Menu as described in Table 2-14.

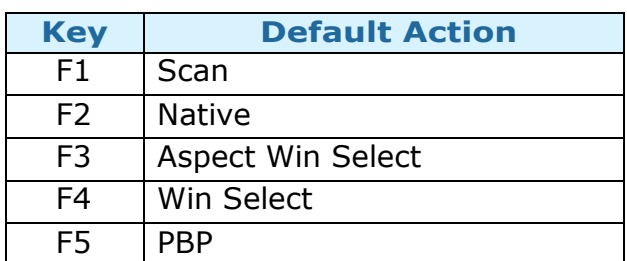

#### Table 2-1: Default Function Key Actions

- 6. Menu: Press this button to display the OSD Menu. Refer to the OSD Menus section of this chapter for operation and content of these menus.
- 7. **Enter:** When the OSD Menu is displayed, pressing this button accepts selections in the menus and sub-menus. When the OSD Menu is not being displayed, pressing this button displays the Quick Menu, which cycles through frequently used volume and image controls. Refer to the **Quick Menu** section of this chapter.
- 8. **Down**: When the OSD Menu is displayed, the **Down** button navigates down through the menu and sub-menu selections and can be used to adjust the settings. It also adjusts the items in the Quick Menu.
- 9. Up: When the OSD Menu is displayed, the Up button navigates down through the menu and sub-menu selections and can be used to adjust the settings. It also adjusts the items in the Quick Menu.

## On-Screen Display Features

Functions and parameters can be selected and adjusted using the On Screen Display (OSD) Menu. Refer to the **OSD Menus** section of this chapter.

Overlays can be added by the operator for **Area & Safety Markers, Center** Marker, and to display names as IMD (In Monitor Display) for identification.

Video effects such as Monochrome, Blue Only, Focus Assist, H/V Delay and other features can be used to assist setup. For convenience and quicker access, these and other features can be assigned to the Function Keys.

Overscan, Underscan and Native modes control scaling and size of the video.

**Audio level meter** displays, for up to sixteen channels, can be displayed vertically or horizontally, positioned at various corners of the display. They can show VU, PPM

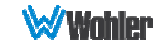

(PK) or both with assignable -20db to -18db reference levels.

**Waveform** (Y or Line) and/or **Vectorscope** can be shown on the left or right bottom of the screen.

Closed Captions from CVBS Line 21 (CEA-608) can be decoded and text is displayed across the screen bottom. The 'CC' logo at screen top center indicates captions are present in the SDI stream.

The de-embedded Timecode from the HD/SD-SDI source displays on the lower part of the screen. Choose LTC, VITC or D-VITC types in the Display Menu.

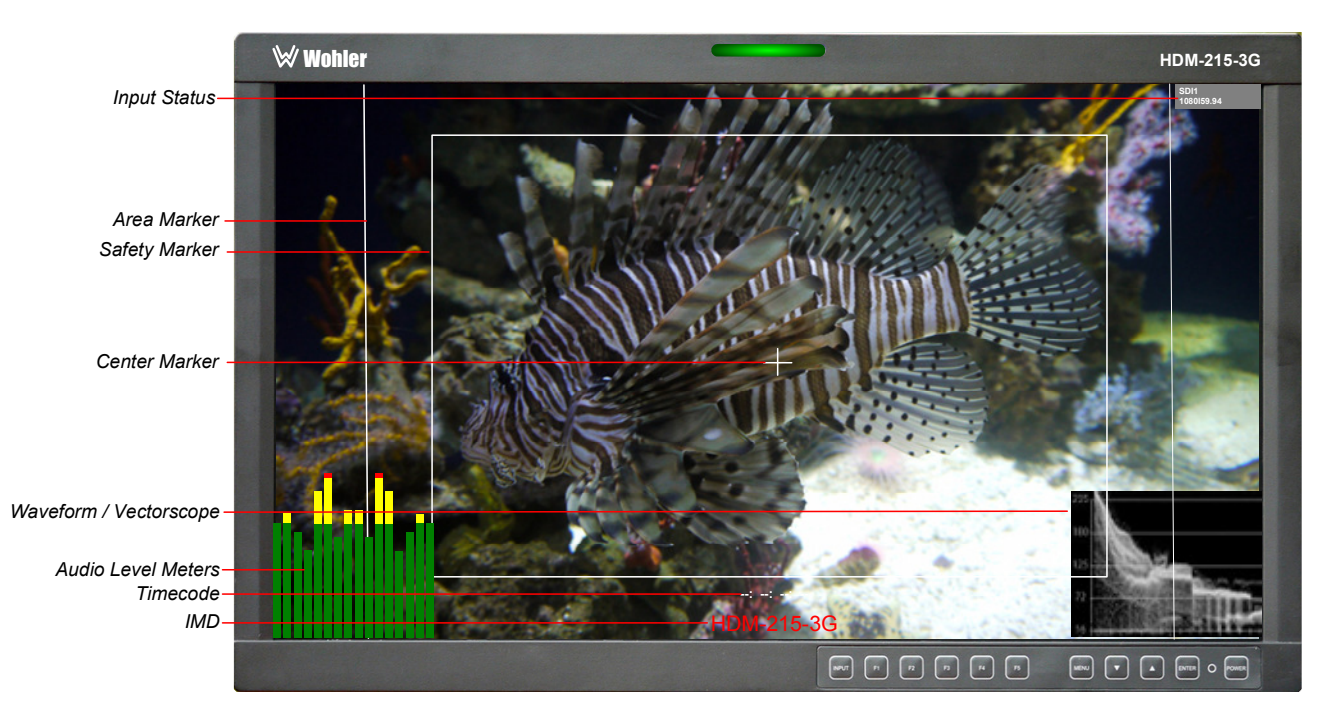

Figure 2-2: Display Features

- 1. **Input Status**: Displays the detected input and video parameters of the signal: vertical active line count, (i)nterlaced or (p)rogressive, and field/frame rate in Hz. This display is controlled be a setting in the Display Menu. Refer to Table 2-9.
- 2. Area Marker: Used to mark an alternate aspect ratio area of the image. You can set whether to display it, the brightness, and the matte mode in the Marker Menu. Refer to Table 2-7.
- 3. Safety Marker: This is used to mark a percentage area, inside of the image, safe for titles to be located. You can set whether to display it, as well as its display mode, in the Marker Menu. Refer to Table 2-7.
- 4. Center marker: Cross hairs are displayed in the center of the screen, marking the center of the image. You can set whether to display them in the Marker Menu. Refer to Table 2-7.
- 5. IMD: The IMD Menu provides settings to customize the IMD (In Monitor Display) text area to show a static line of characters, numbers, and certain symbols or to receive dynamic messages to be displayed. Refer to Table 2- 16.
- 6. Audio Level Meters: Levels for the audio channels are displayed on up to sixteen bar graph meters as left/right pairs. The meters can appear in various selectable positions on the screen. Refer to Table 2-8.

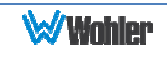

- 7. Timecode: The de-embedded timecode from the HD/SD-SDI source displays on the lower part of the screen. The timecode setting is located in the Display Menu. Refer to Table 2-9.
- 8. Waveform/Vectorscope: This can be displayed only for SDI signals. The waveform and vector of the input signal display are configurable in the Display Menu. Refer to Table 2-9.

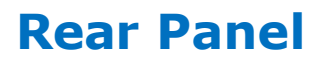

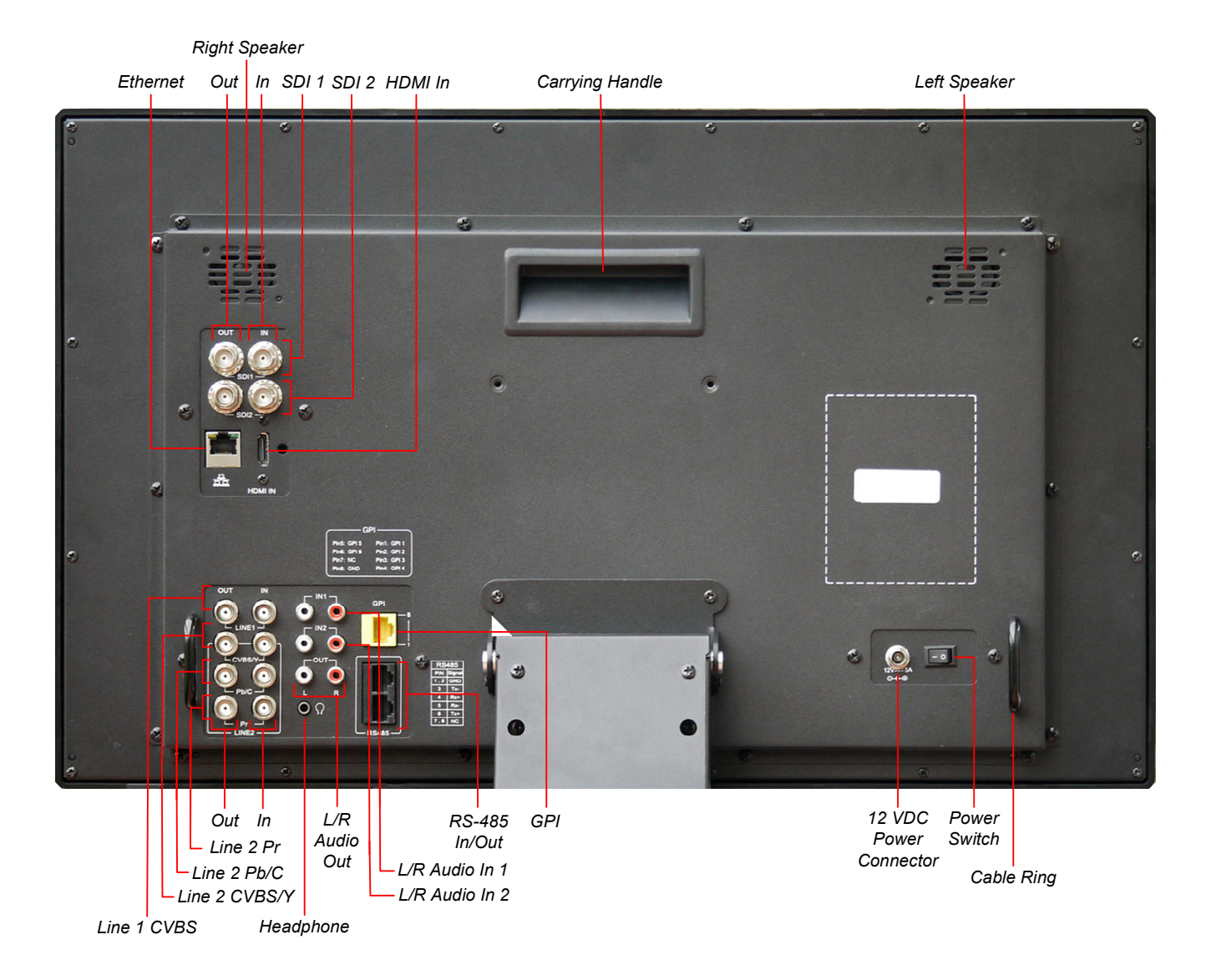

#### Figure 2-3: Rear Panel Layout

#### Important:

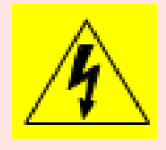

By design, the supplied AC mains power cord will only plug into a three-prong grounded outlet for your safety. If the plug does not fit into the outlet, contact an electrician to replace the obsolete outlet. The symbol to the left warns of electric shock hazard inside or outside the unit. Disconnect the power cord before removing access panels.

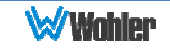

**Important:** The monitor and power adapter have been tested as a combined apparatus to verify compliance with applicable safety and electromagnetic compliance standards. Use of another power adapter provided by the user may negate the compliance or not perform properly. Wohler Technologies cannot accept any responsibility for the outcome in such cases.

- 1. **SDI 1 In:** This input connector accepts 3G/HD/SD-SDI video signals. It is compliant with SMPTE 424M, SMPTE 259M, SMPTE292M/ITU-R BT601. It can be viewed using the SDI1 selection on the Input button menu.
- 2. **SDI 1 Out**: This connector provides a re-shaped and re-clocked duplicate of the **SDI 1 In** signal. This connection is compliant with SMPTE 424M, SMPTE 259M, SMPTE292M/ITU-R BT601.
- 3. **SDI 2 In:** This is the second 3G/HD/SD-SDI video signal input. This connection is compliant with SMPTE 424M, SMPTE 259M, SMPTE292M/ITU-R BT601. It can be viewed using the SDI2 selection on the Input button menu.
- 4. **SDI 2 Out**: This connector provides a re-shaped and re-clocked duplicate of the **SDI 2 In** signal. This connection is compliant with SMPTE 424M, SMPTE 259M, SMPTE292M/ITU-R BT601.
- 5. Line 1 In Video: This is the first input for an analog CVBS video signal. It can be viewed using the LINE 1 selection on the Input button menu.
- 6. Line 1 Out Video: This is a pass through connection for the Line 1 In video signal.
- 7. Line 2 In CVBS/Y: This is the second analog CVBS video input signal or the luminance (Y) signal of Y/C or YPbPr. This input combined with the other Line In 2 input signals can be viewed using the LINE 2 selection on the Input button menu.
- 8. Line 2 Out CVBS/Y: This is a pass through connection for the Line 2 In CVBS/Y video signal.
- 9. Line 2 In Pb/C: This is the chroma  $(C)$  signal of Y/C or YPbPr. This input combined with the other Line In 2 input signals can be viewed using the **LINE 2** selection on the Input button menu.
- 10. Line 2 Out Pb/C: This is a pass through connection for the Line 2 In Pb/C video signal.
- 11. Line In 2 Pr: This is red (Pr) component of YPbPr. This input combined with the other Line In 2 input signals can be viewed using the LINE 2 selection on the Input button menu.
- 12. Line 2 Out Pr: This is a pass through connection for the Line 2 In Pr video signal.
- 13. HDMI In: This input supports HDMI and DVI signals. It uses an HDMI Type-A connector. It can be viewed using the HDMI selection on the Input button menu.
- 14. Audio In 1: A pair of analog audio inputs related to the Line 1 video signal is provided on RCA jacks. They have a 47KΩ input impedance and will accept

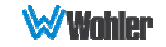

up to a 5dBu signal. These inputs are selected when the LINE 1 selection button is pressed.

- 15. **Audio In 2:** A pair of analog audio inputs related to the Line 2 video signal is provided on RCA jacks. They have a  $47KΩ$  input impedance and will accept up to a 5dBu signal. These inputs are selected when the LINE 2 selection button is pressed.
- 16. Headphones: A standard 1/8" stereo headphone jack is provided. The speakers will mute when a headphone is inserted into this jack.
- 17. Audio Out: A pair of analog outputs is provided on RCA jacks. They will output the audio from the selected video source to be used with external amplifiers and speakers if needed. They have a 500Ω output impedance and will produce up to a 5dBu signal.
- 18. Power Connector: The supplied 100 to 240VAC to 12VDC power supply plugs into this coax connector.
- 19. Power Switch: This switch removes all power from the product. Normally, since this switch is on the rear panel, it is left in the  $1$  (On) position and the front panel **Power** button is used to start and stop product operation.
- 20. Ethernet: The 10/100M Ethernet connector is used to connect with a computer to modify the display settings remotely. CAT5 network cables are recommended for medium distances. CAT6 twisted pair shielded cables are recommended for longer distances.
- 21. **GPI:** This RJ45 jack controls the tally lights on the front panel. Refer to Figure 2-5 below for the pinout and Table 2-2 for the terminal connections. Either CAT5 or CAT6 cables may be used for this jack. The possible functions for GPI contact closures are described in the GPI Menu shown in Table 2-15.
- 22. RS-485 In/Out: These RJ-45 jacks are used for dynamic Tally/IMD controls. Two jacks are provided for in & out daisy chain arrangements. They are wired identically. Refer to Figure 2-4 below for the pinout and to Table 2- 3 for terminal connections. These connections are also used for system software upgrades. Either CAT5 or CAT6 cables may be used for these jacks.
- 23. Right and Left Speakers: The audio monitoring speakers are positioned on the rear panel. The volume of the speakers is controlled using the Quick Menu. Refer to the Quick Menu section of this chapter.
- 24. Carrying Handle: A carrying handle is provided so that the monitor can be securely carried from location to location.
- 25. Cable Rings: Rings are provided on the right and left of the rear panel to be used for securing the connecting cables, if desired.

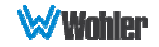

# Rear Panel Connectors

The following figure and tables detail the connections of the General Purpose Inputs (GPI) and RS-485 connectors on the rear panel. The tables are also silkscreened on the rear panel of the unit for your convenience.

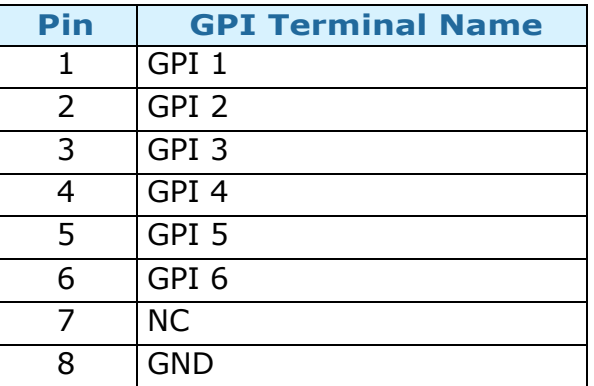

Table 2-2: GPI Input Connections

To activate a GPI, connect its associated pin (1-6) to ground (8).

Figure 2-4: GPI Input & RS-485 I/O Pin-Out

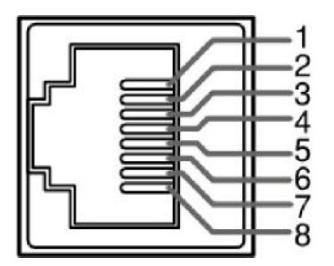

Table 2-3: RS-485 I/O Connections

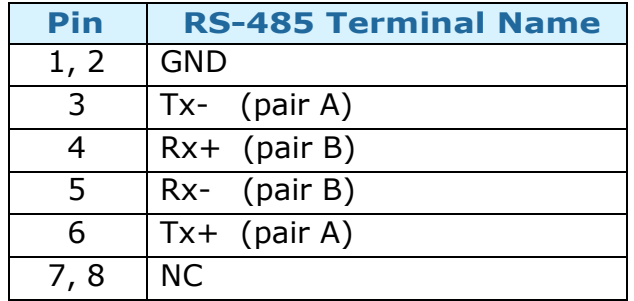

# Using the Quick Menu and the OSD Menus

In the following descriptions, refer to Figure 2-5 for the location of each control button.

Figure 2-5: Screen Control Buttons

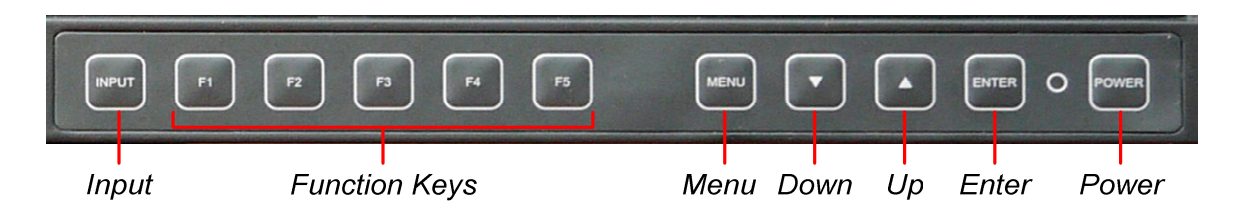

## Quick Menu

The Quick Menu provides quick access to a few commonly used features, as listed in Table 2-4. The Quick Menu appears as shown in Figure 2-6.

Figure 2-6: Quick Menu - Volume Setting

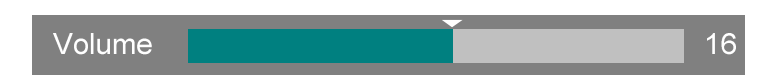

The following is a description of how to use the Quick Menu:

- 1. Press the **Enter** button to display the Quick Menu and the first item that can be adjusted.
- 2. Use the Up and Down buttons to change the value for the item displayed.
- 3. Press the **Enter** button again to display the next adjustable item.
- 4. The Quick Menu will time out with no button presses. Alternatively, you may press the **Enter** button repeatedly when finished until the menu disappears.

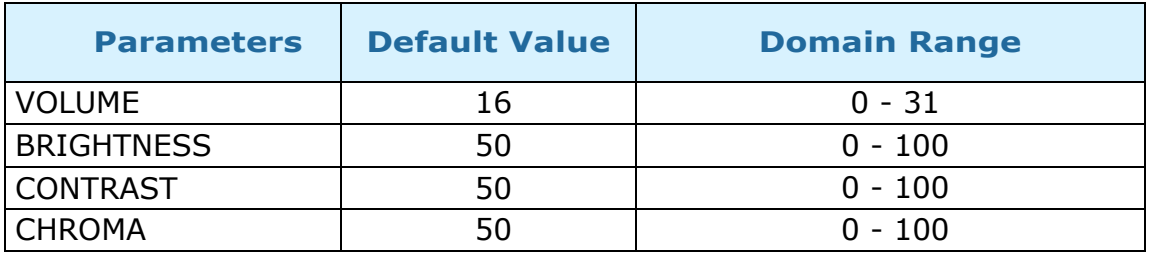

#### Table 2-4: Quick Menu

## OSD Menus

The OSD Menus allow you to adjust a wide variety of control parameters for the monitor. Refer to Table 2-5 through Table 2-17 for typical values and domain ranges. The following is a description of how to use the OSD Menus:

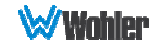

- 1. Press the **Menu** button to display the Main Menu.
- 2. Use the Up and Down buttons to navigate through the submenus.
- 3. Press the **Enter** button to enter the parameter selections in the chosen submenu.
- 4. Use the Up or Down buttons to cycle through the submenu selections.
- 5. When the desired option is highlighted, press the **Enter** button to select it.
- 6. Use the Up or Down buttons to adjust the parameter value up or down, make a selection, or turn a function on or off.
- 7. Press the **Enter** button to accept your parameter change -or- press the Menu button to cancel your change.
- 8. Press the Menu button to back out of any submenu, and finally to remove the OSD Menus from the screen.

## OSD Menus

The following tables describe the information and settings available in the OSD Menu system. Use the instructions in the previous section to navigate the menus.

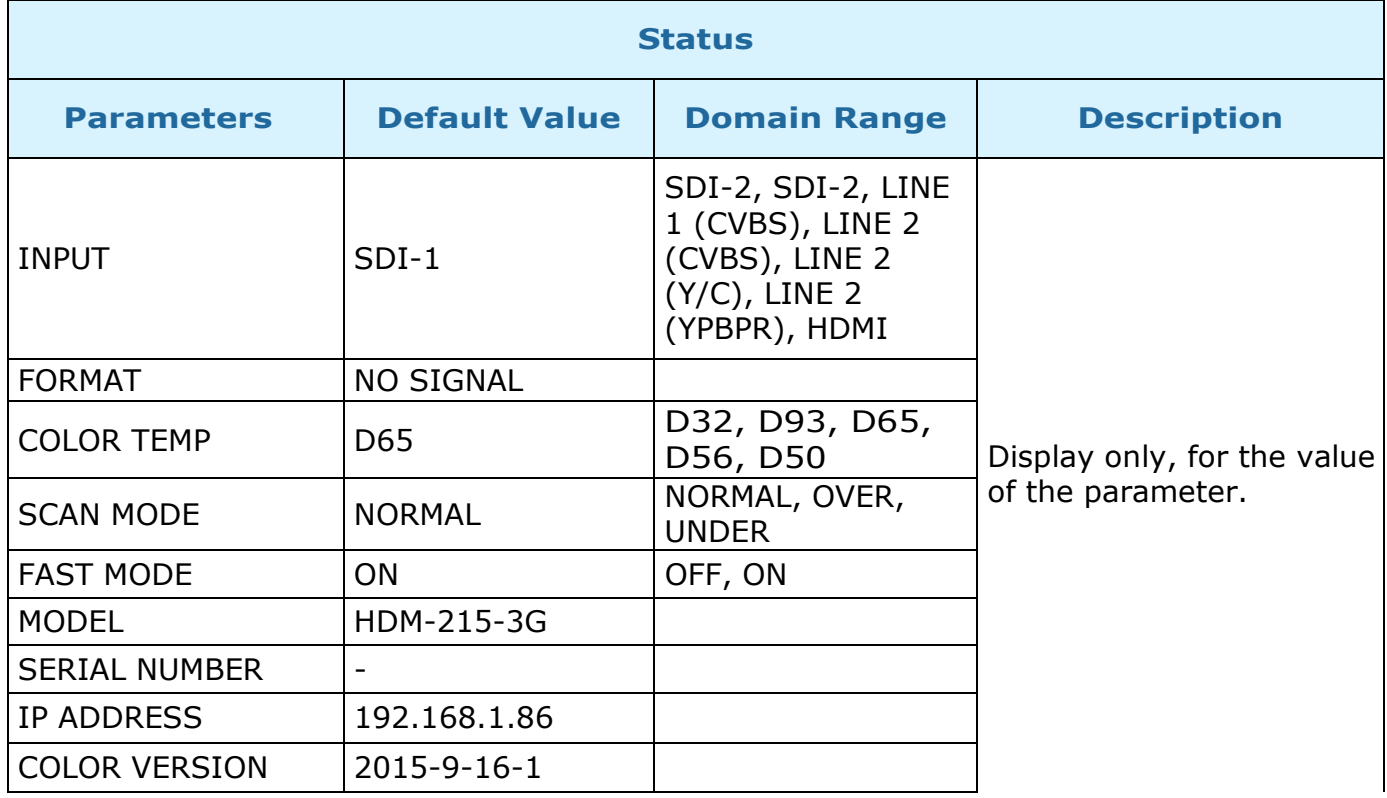

## Table 2-5: Status Menu Structure

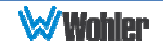

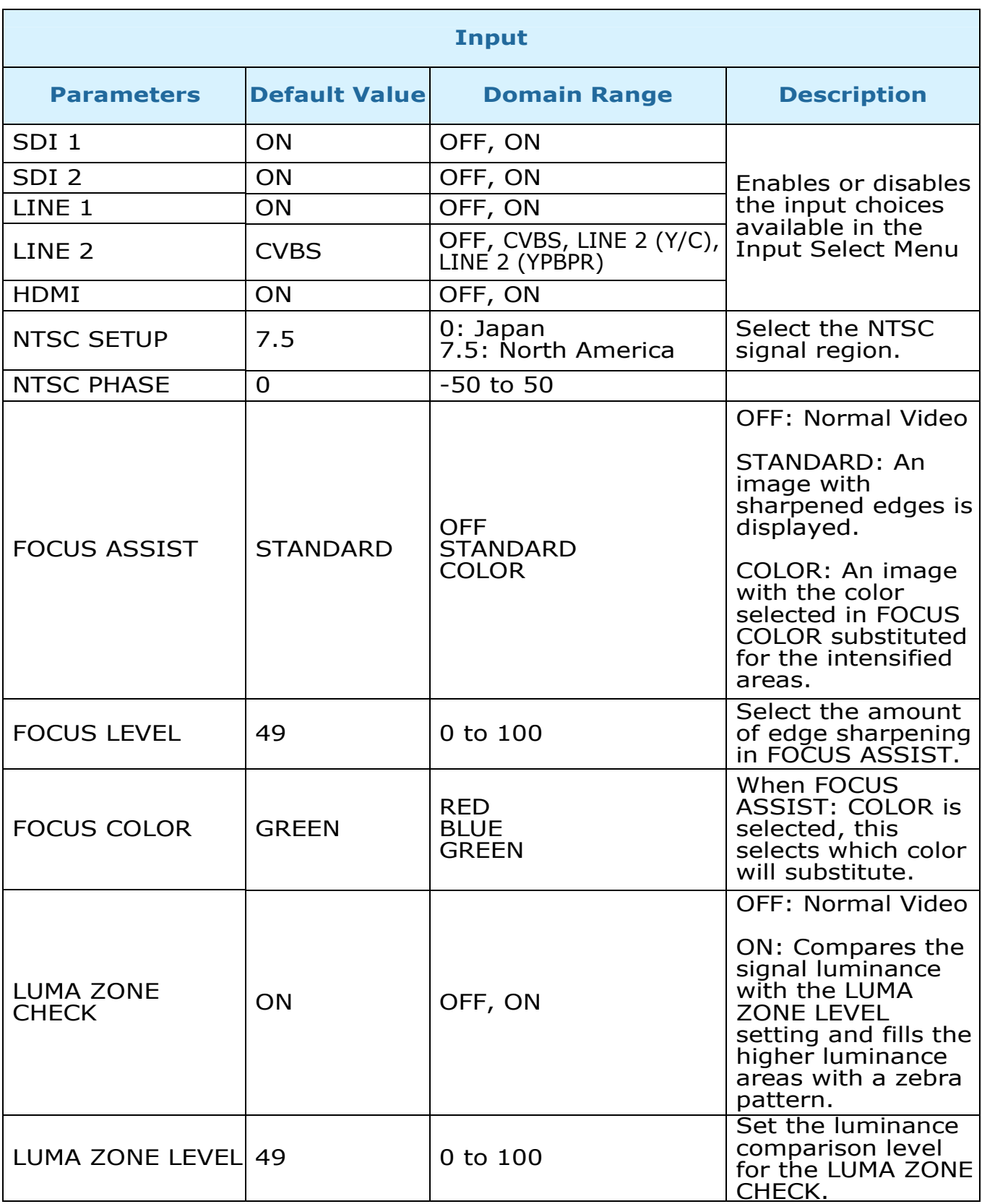

The Focus Assist feature is designed to help with camera focusing. The Luma **Zone Check** feature can help when setting the camera exposure.

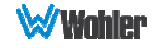

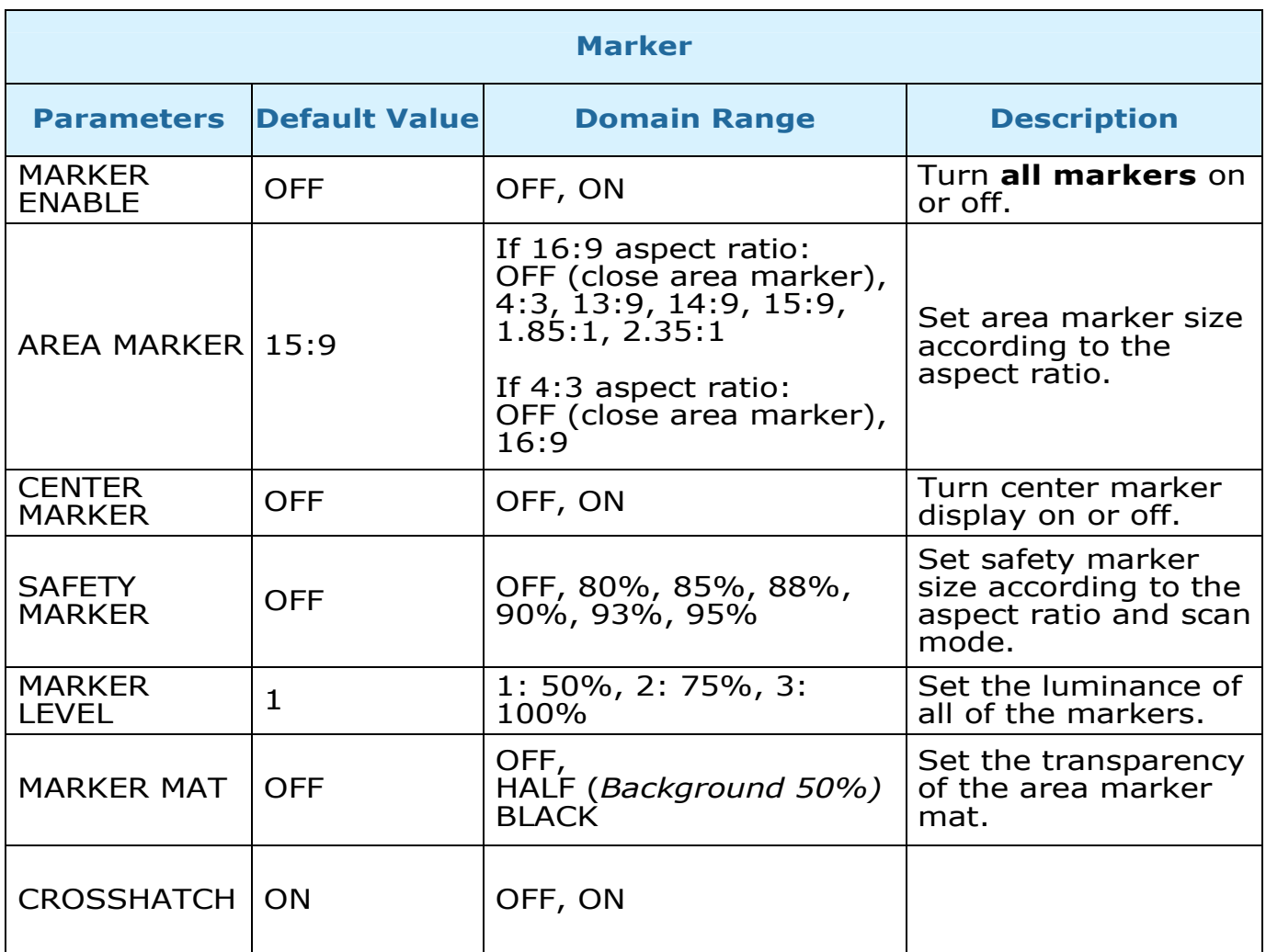

## Figure 2-7: Marker Mat Effect

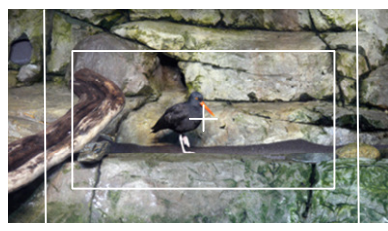

#### Marker Mat = OFF

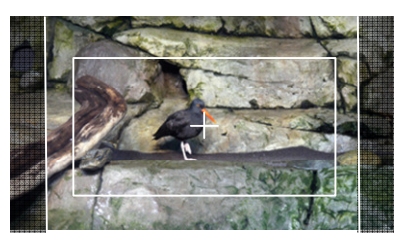

Marker Mat = HALF

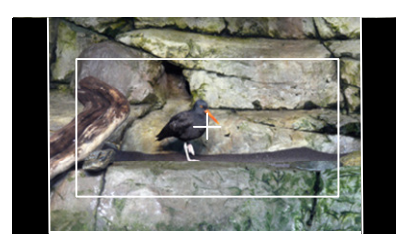

Marker Mat = BLACK

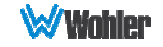

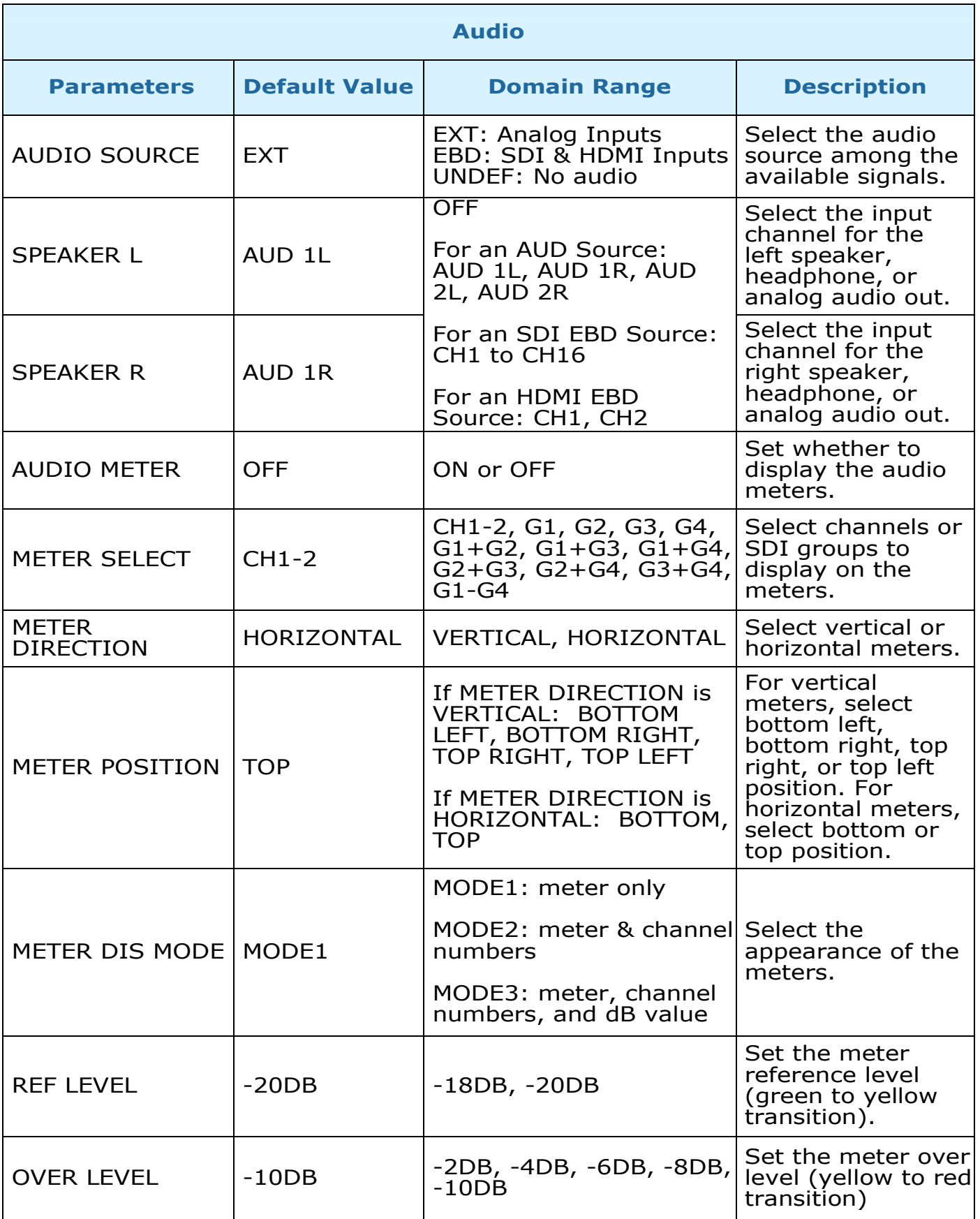

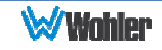

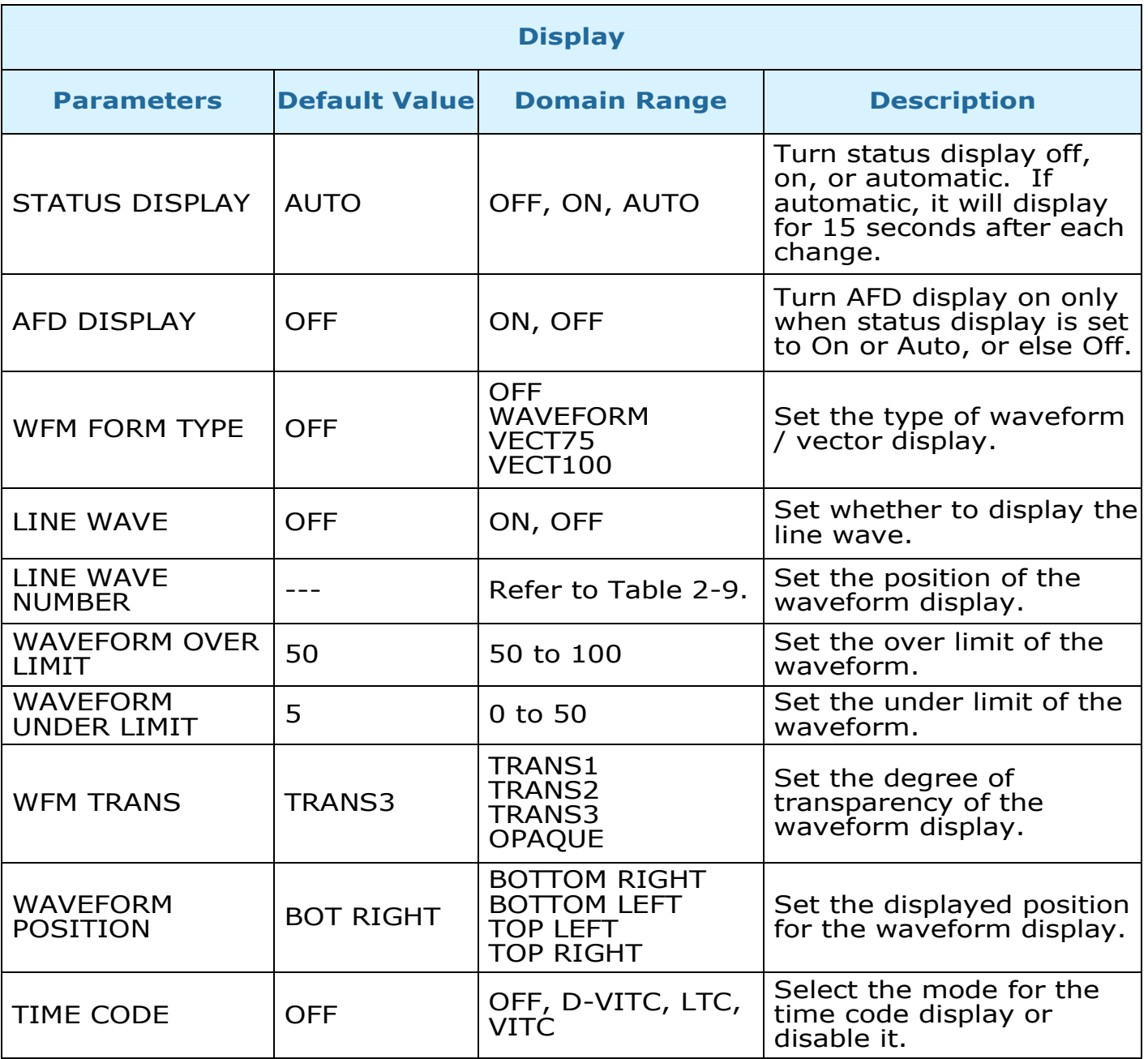

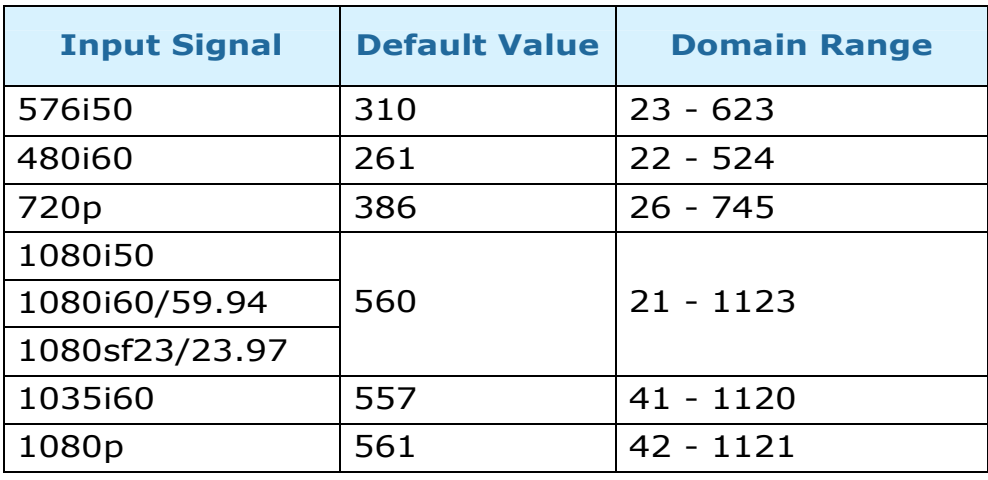

## Table 2-10: Line Wave Number vs. Input Signal

## Table 2-11: Closed Caption Menu Structure

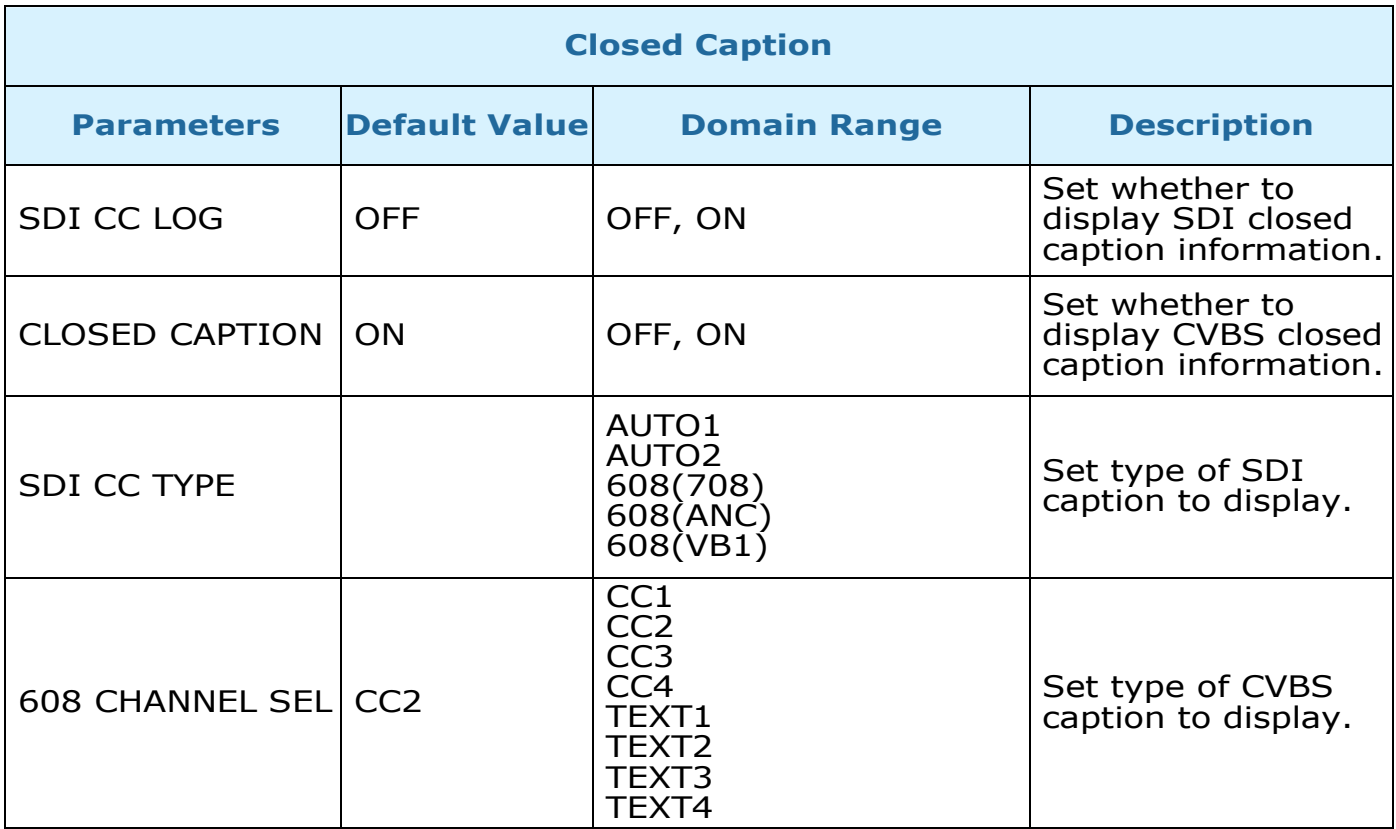

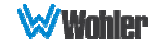

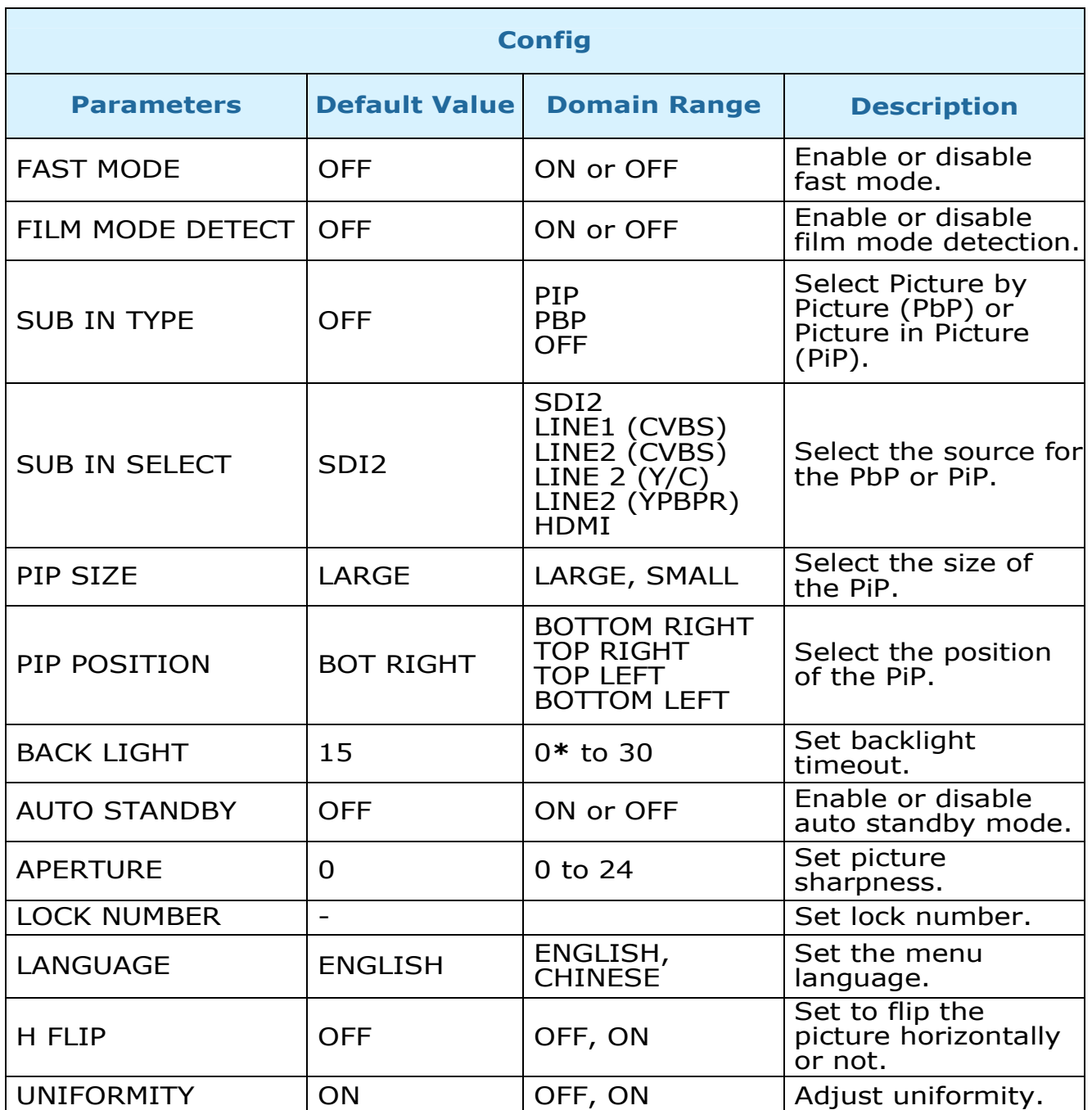

\* **Note**: Use caution when setting the Back light to a very low number. Setting the Back Light to 0 or a low number may make it impossible to see the menus to correct the situation.

> Page 23

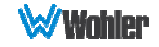

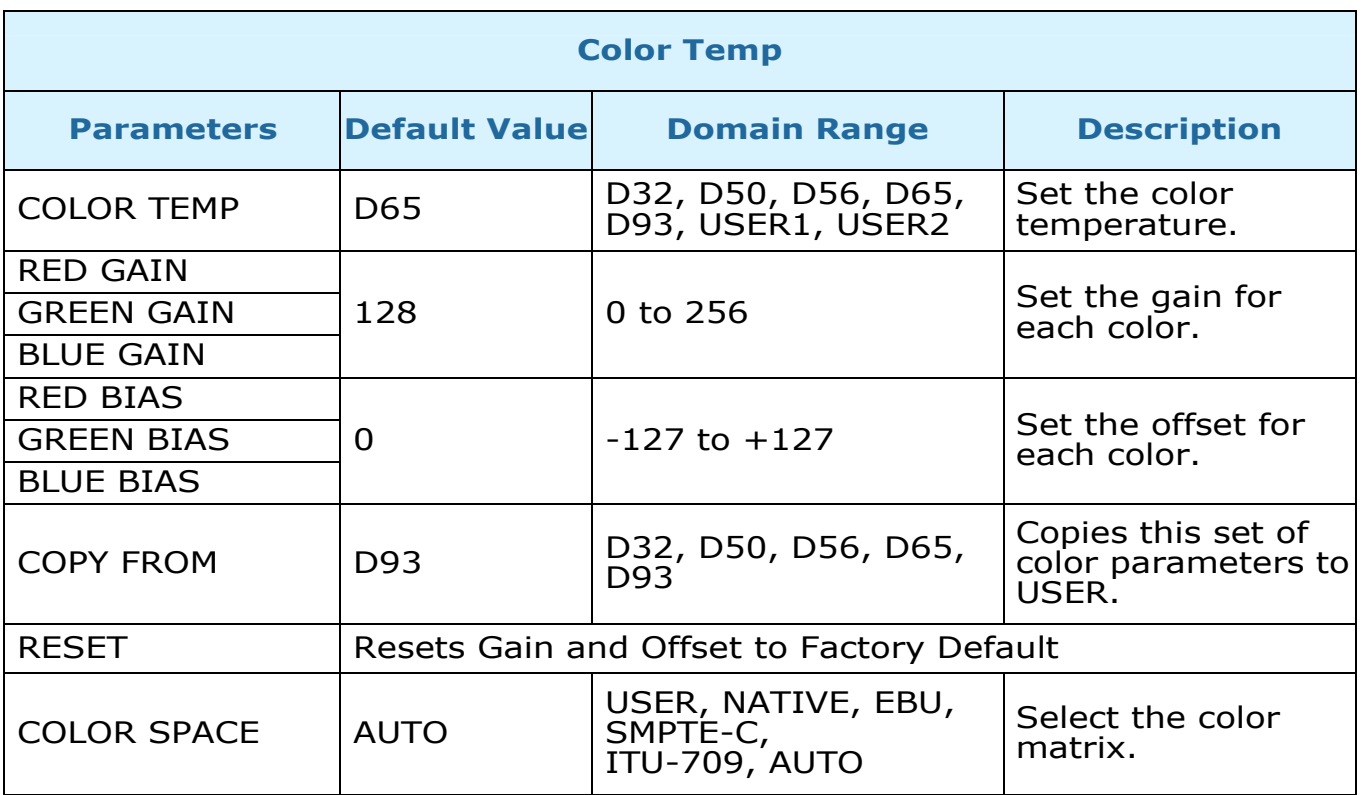

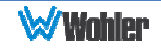

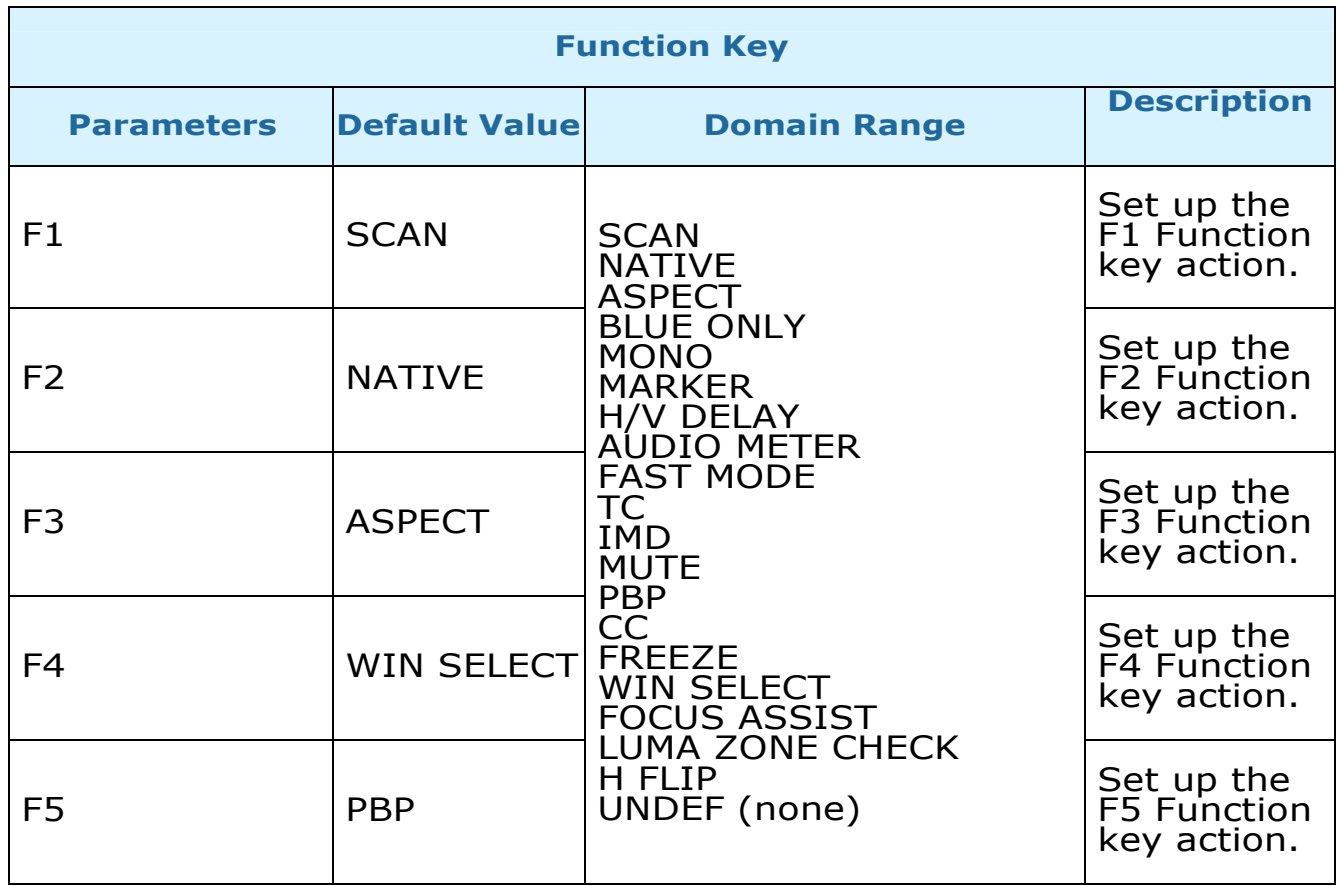

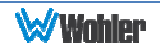

## Table 2-15: GPI Menu Structure

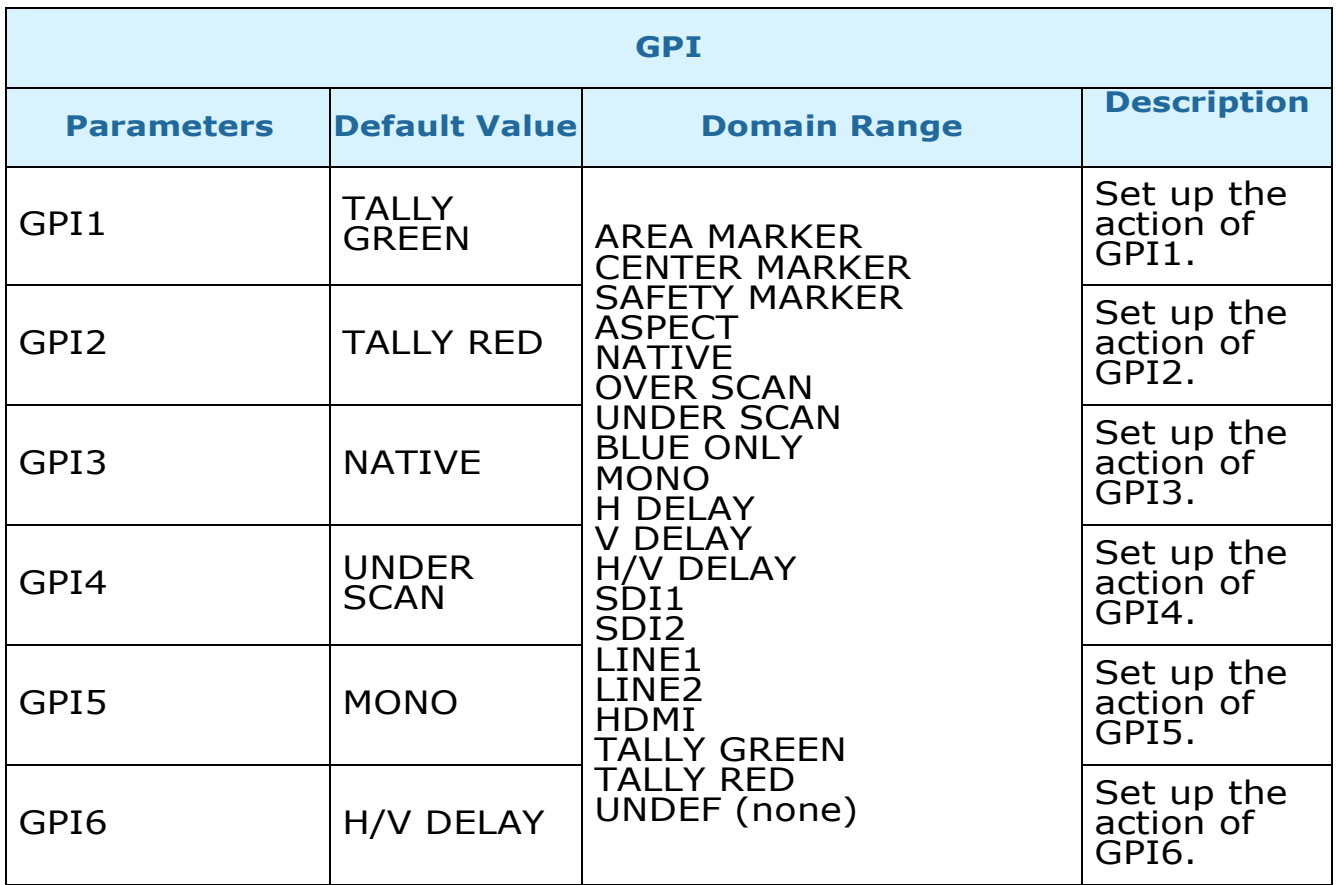

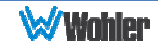

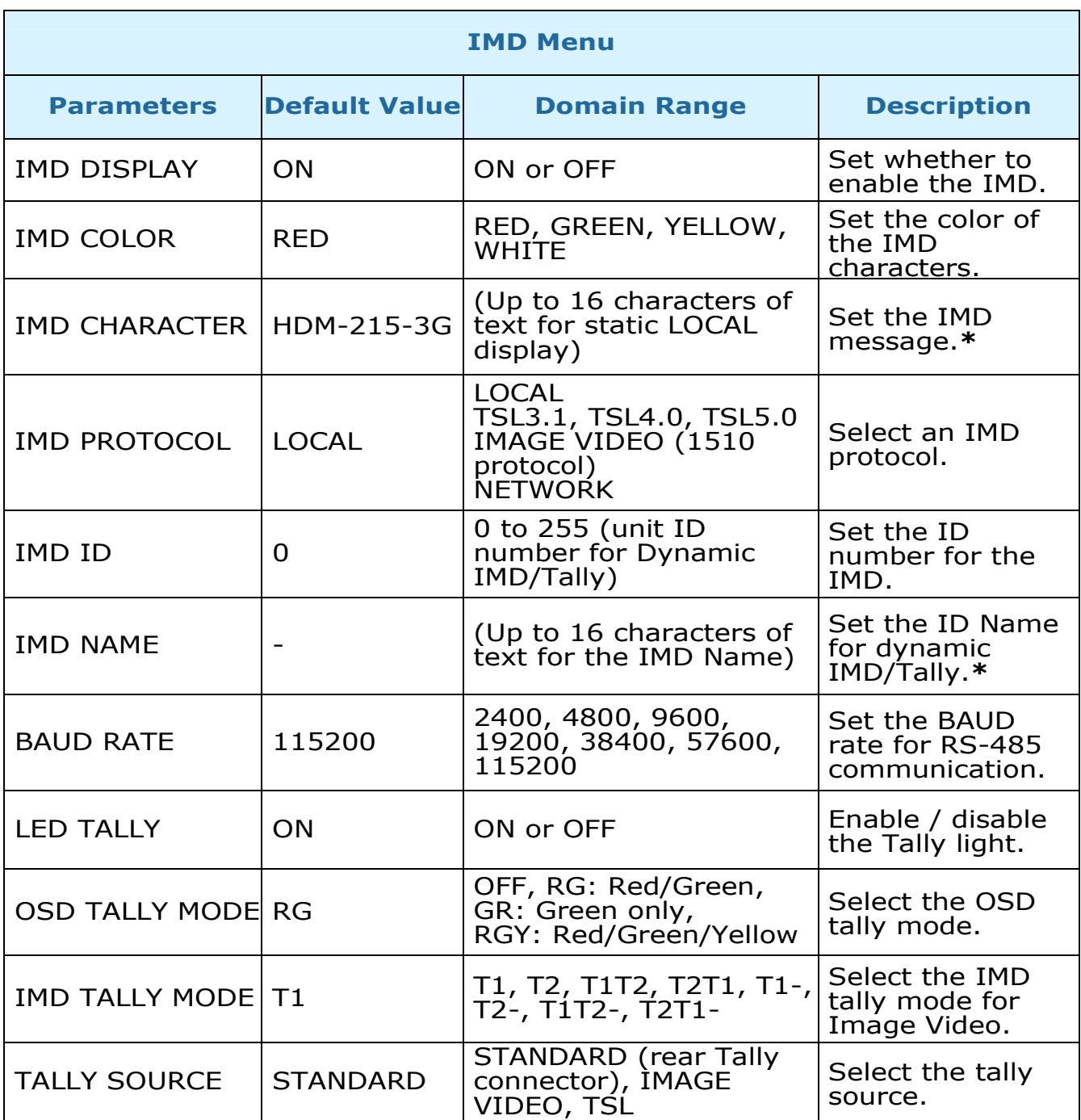

\* To enter the characters for the IMD CHARACTER or IMD NAME SETTINGS, navigate to the setting and press Enter. Press Up or Down repeatedly to locate the first character and press Enter to move to the next character. Press Up or Down again repeatedly to locate the second character and press Enter. Repeat this process until all of the characters (up to 16) have been entered. Then press Menu to exit.

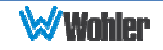

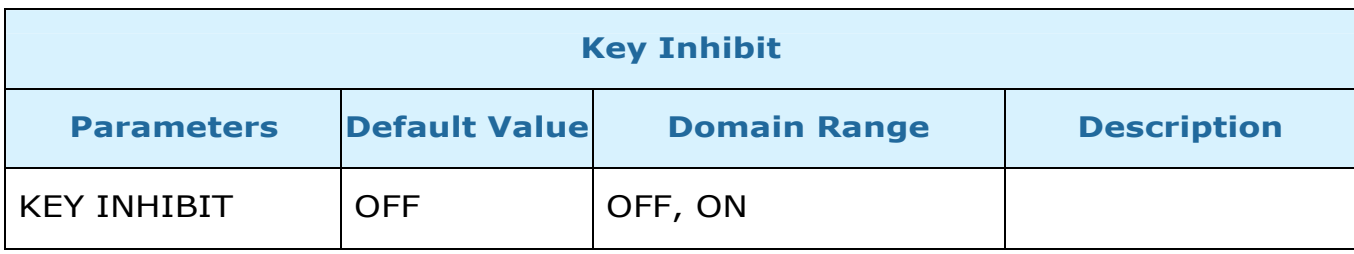

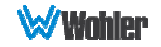

# CHAPTER 3: Technical Info

## Table 3–1: Specifications

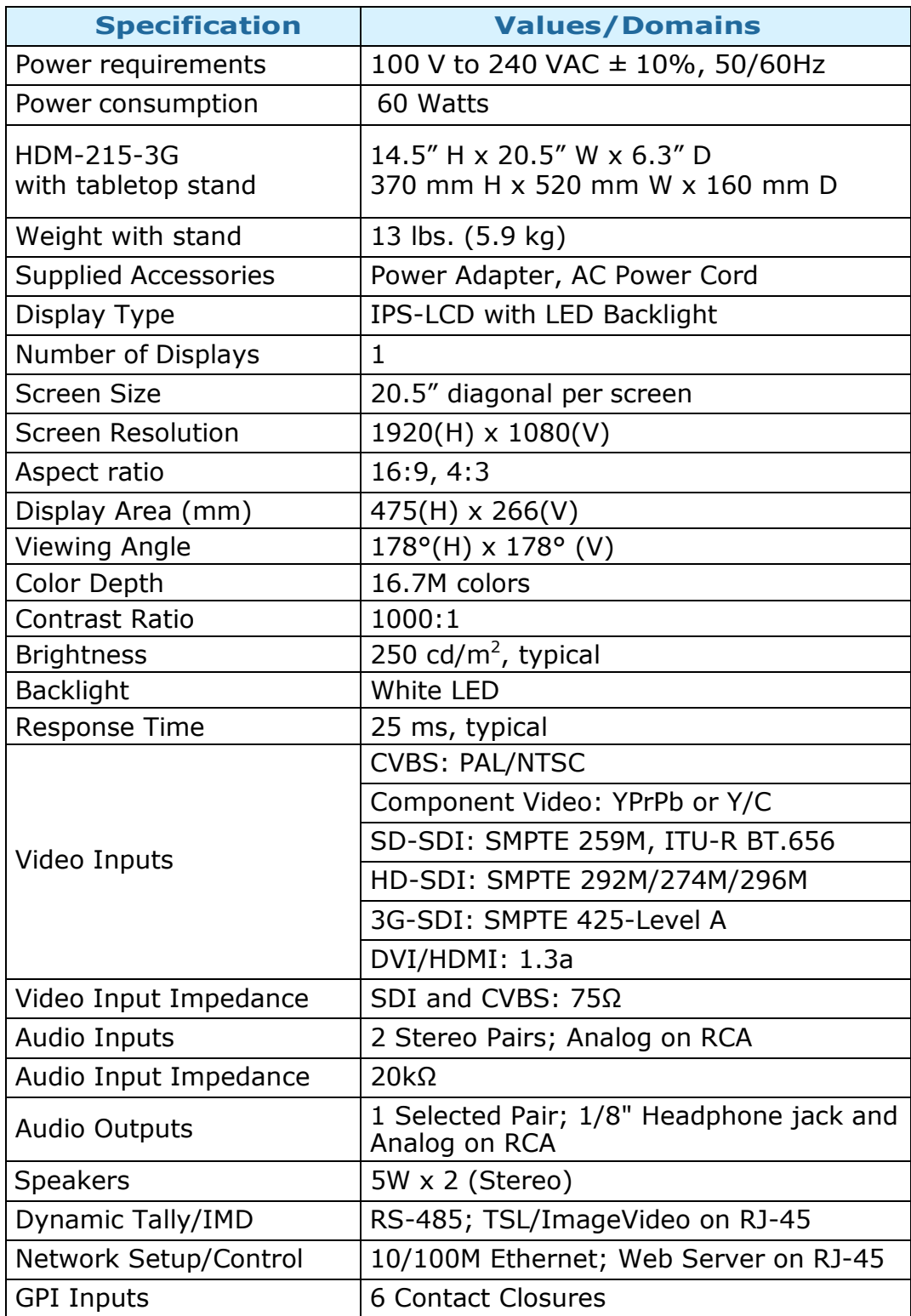

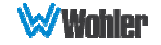

### Figure 3–1: HDM-215-3G Series Block Diagram

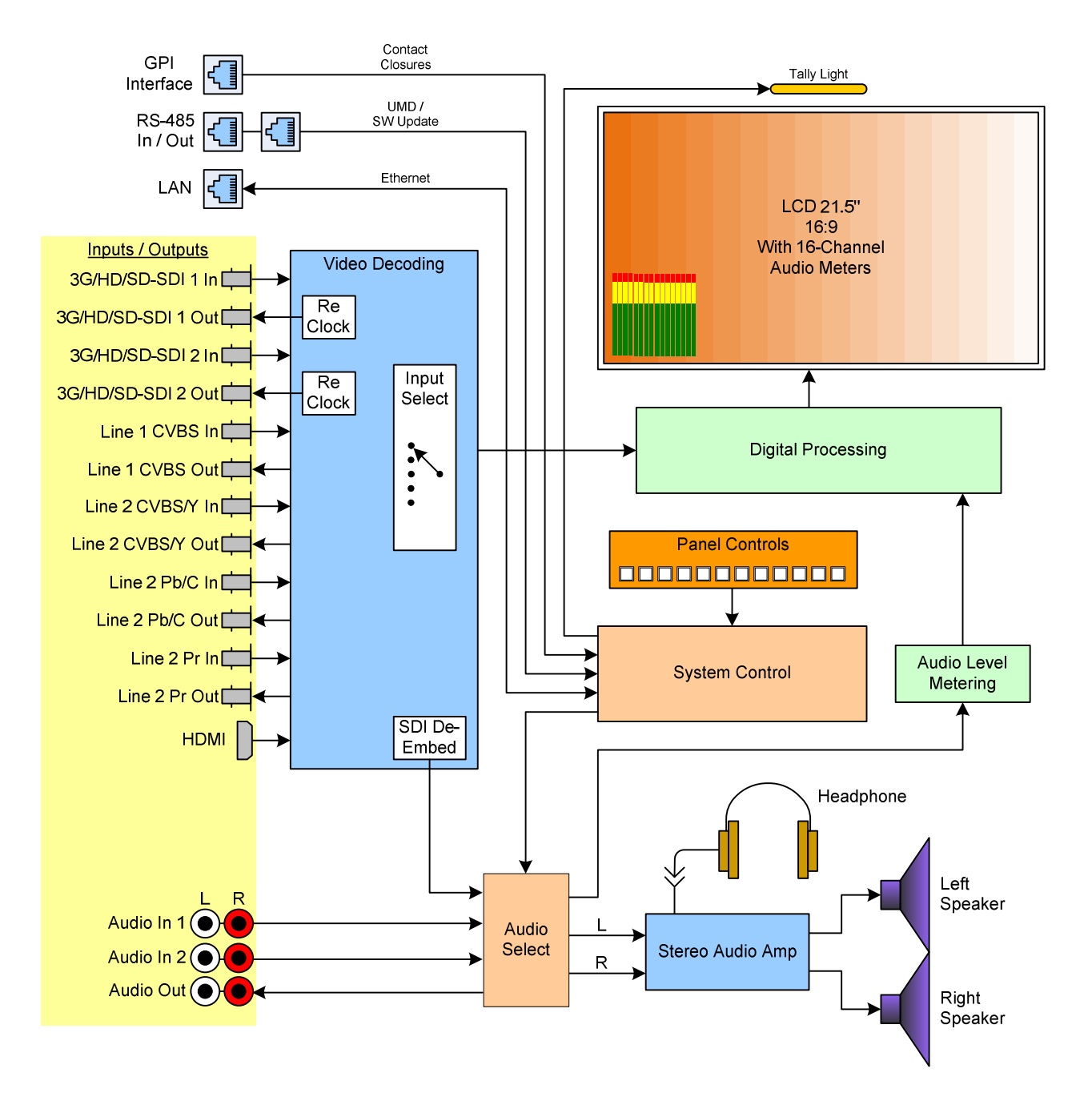

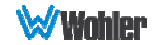

# Supported Video Formats

The HDM-215-3G monitors will display the video formats listed in Table 3-2.

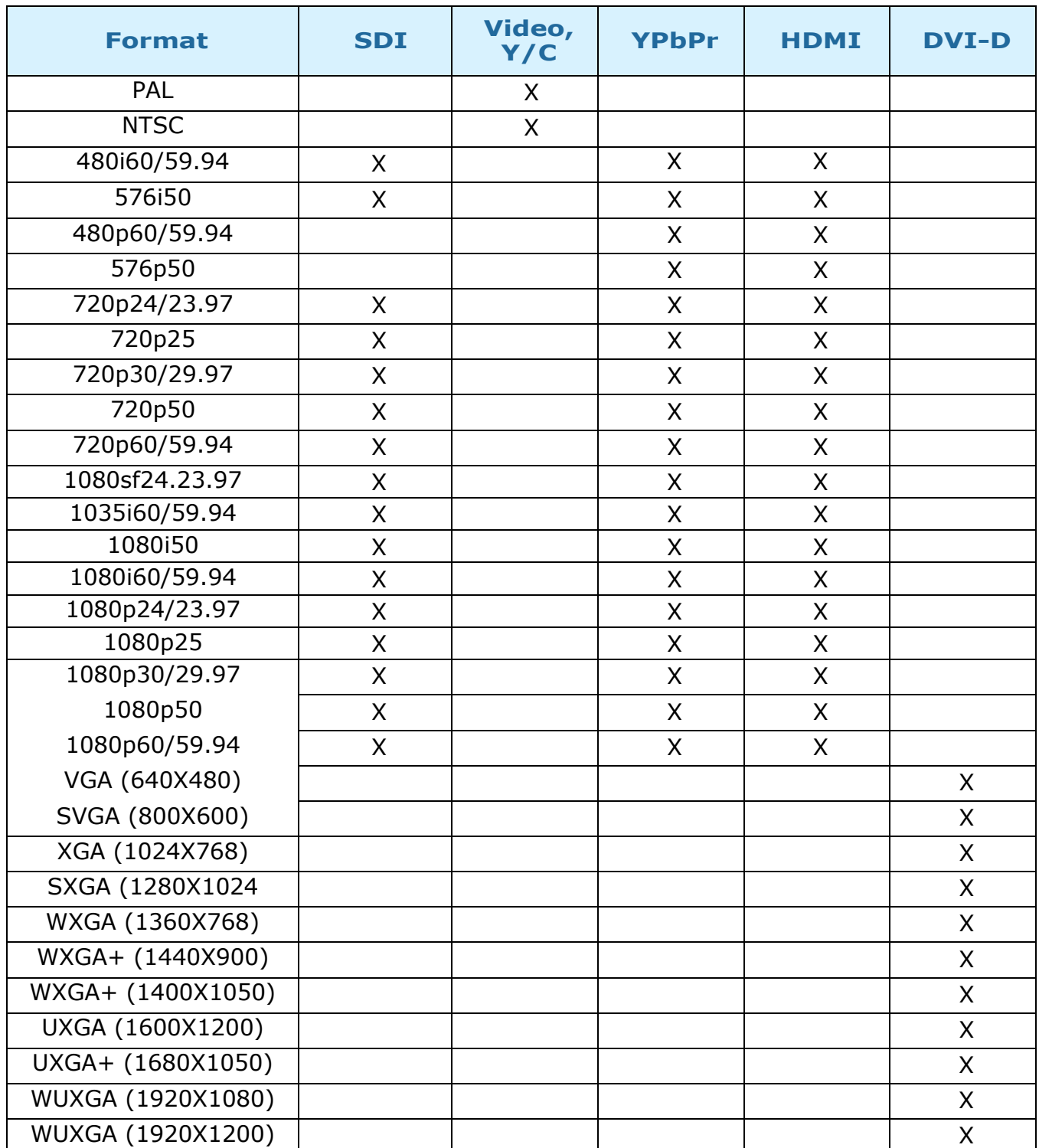

Table 3-2: Video Formats

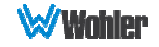

# CHAPTER 4: Using Network Control

The HDM-215-3G Web GUI allows you to customize the monitor configuration to perfectly suit your needs. The following setup steps are not necessary if you intend to use the HDM-215-3G in its default configuration or if you only make configuration changes using the OSD menus. However, the HDM-215-3G Web GUI network control is ideal for configuring difficult to access monitors.

# Web Browser / Control Device

Any web browser application running on any networked device such as desktop or laptop computer, tablet, or smart phone can be used with the HDM-215-3G Web GUI.

If a tablet without a physical network connector is to be used, it needs to be linked to a copper LAN through a Wi-Fi adaptor.

Phones are not recommended due to their smaller screen size, which would require more scrolling.

The Chrome® web browser is recommended for speed and compatibility.

## First Time- IP Assignments

The HDM-215-3G operates with a static (fixed) IPv4 address. The address will be 192.168.1.86 when received from the factory or when reset at the front panel. This is shown in Figure 4-2. The IP address will need to be changed to some other address to be compatible with the customer's network address assignments. Go to System setup, immediately after this host setup is done, to change the unit's address.

The surest way to do this, free of possible network conflicts, is to establish a direct peer-to-peer connection between the setup computer and the HDM-215-3G. A 10/100/1000 MHz Ethernet switch may be used in between, but is not required.

Figure 4-1 shows an example of suitable address settings for the host computer in a Windows 7 control panel.

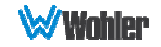

## Figure 4–1: Host IP Settings

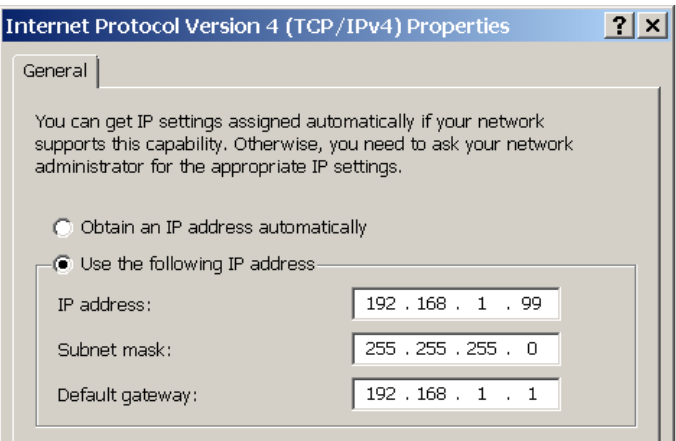

After making an IP address change such as this, close the control panel and reboot the host computer to be sure the change takes effect.

Make the final address, mask and gateway changes in the HDM-215-3G System setup page.

## Status Page

The full network control browser window is shown in Figure 4-2. Enter the IP Address of the monitor into the address bar on your browser and press the Enter key to access the web server.

The various menu pages of settings are quickly selected by clicking one of the 14 selector buttons arranged vertically at the left.

Most of the settings shown on the pages in the Web GUI apply to the system in general, regardless of which input source is selected. However, if there is an (S) icon following a parameter name, it indicates that this parameter is individually saved according to the input source selection on the bar at the top of the page. These special settings will be saved according to the **SDI 1, SDI 2, Line 1, Line 2**, HDMI, or Apply to All selection made in the Input Source Selection Bar.

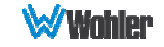

## Figure 4–2: Status Page

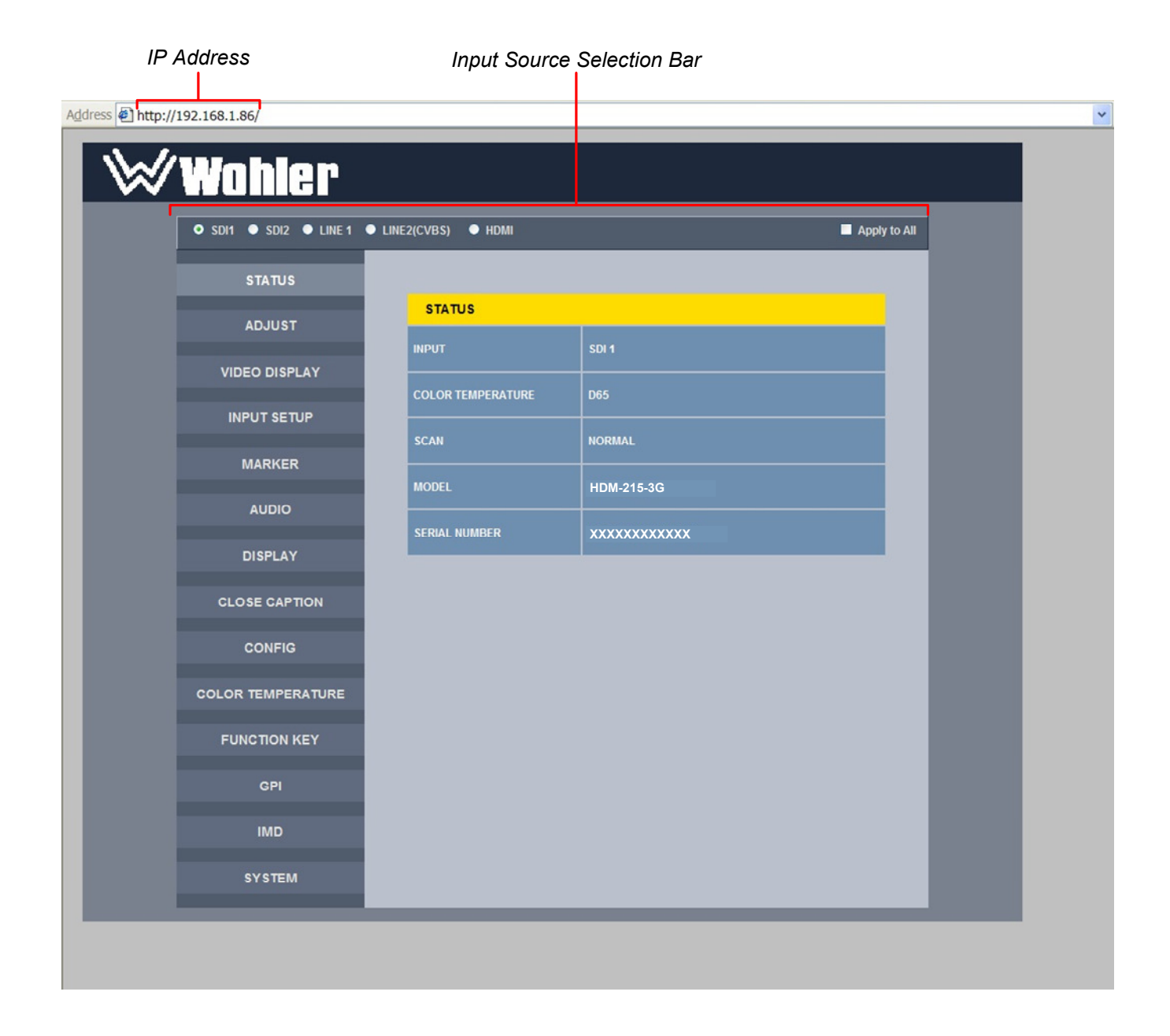

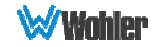

# Adjust Page

The (S) icon following some of the items in this menu indicates that this parameter is individually saved according to the choice made in the Input Source Selection Bar, as shown in Figure 4-2.

Certain settings include a SET button. To change these parameters, first make the change and then click the SET button to put the change into effect.

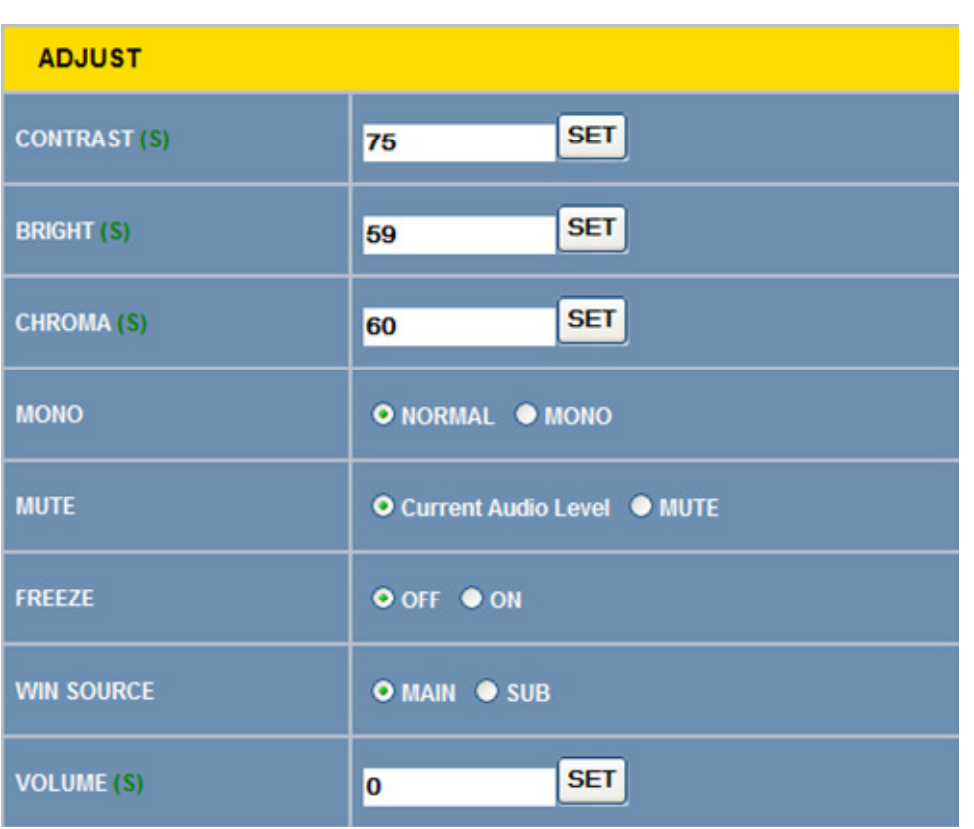

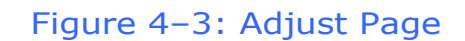

# Video Display Page

#### Figure 4–4: Video Display Page

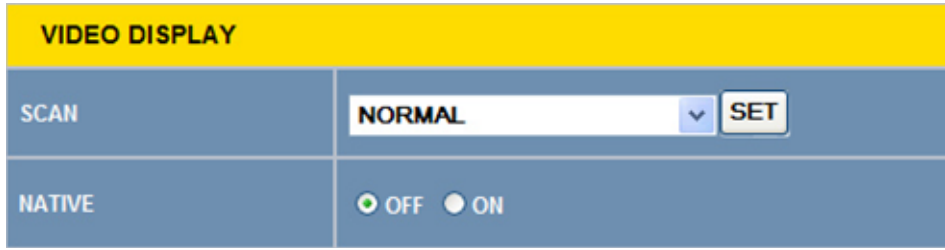

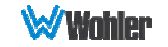

# Input Setup Page

This menu is not used to select input sources, but instead is used to determine which input sources appear as choices in the Input button menu on screen. If an input is not connected, it makes sense to not have it appear in the Input button menu.

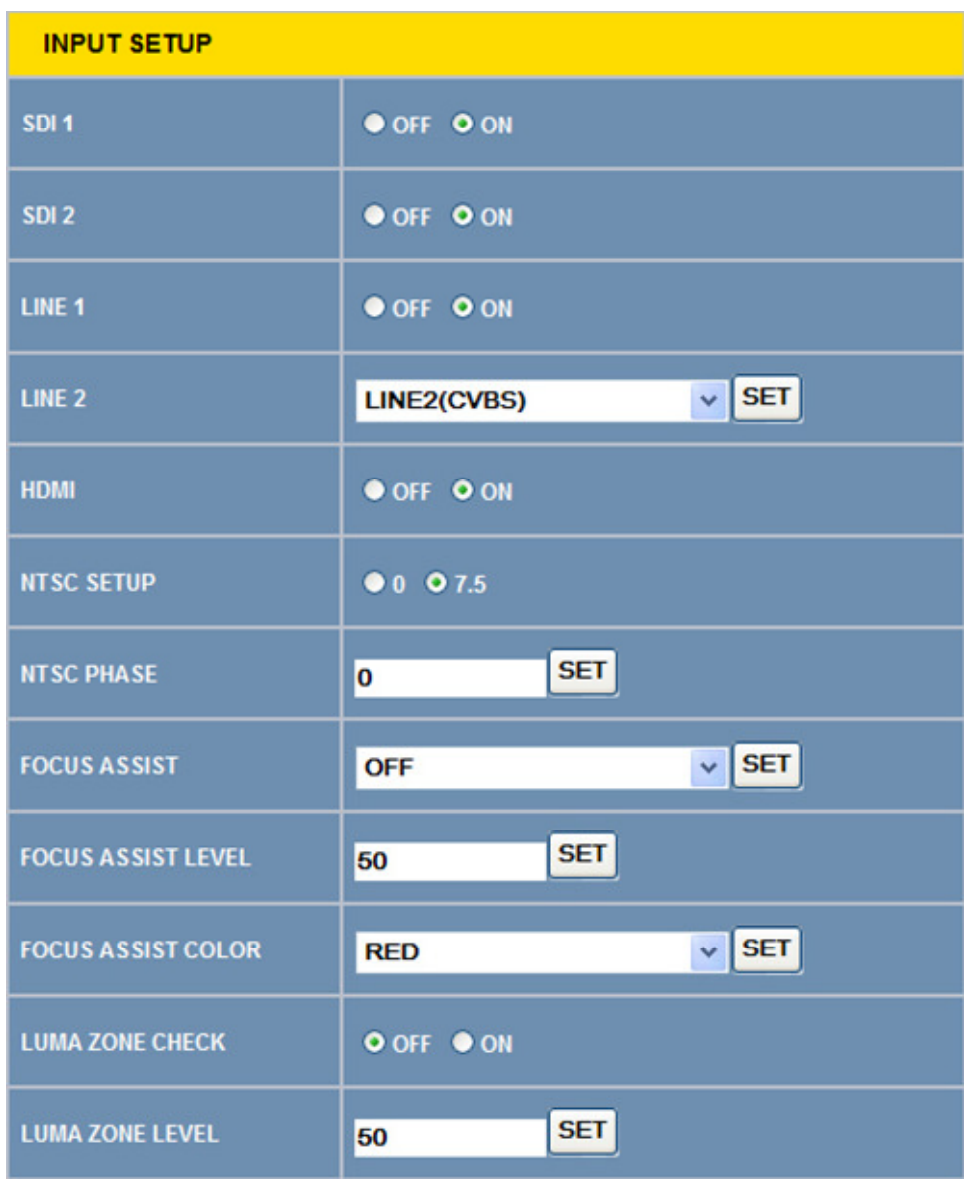

### Figure 4–5: Input Setup Page

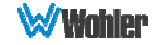

# Marker Page

The MARKER OFF/ON setting enables or disables the visibility of all markers on the screen. The settings of each marker are retained as the last change made from either the OSD Menu or this Network Control Page.

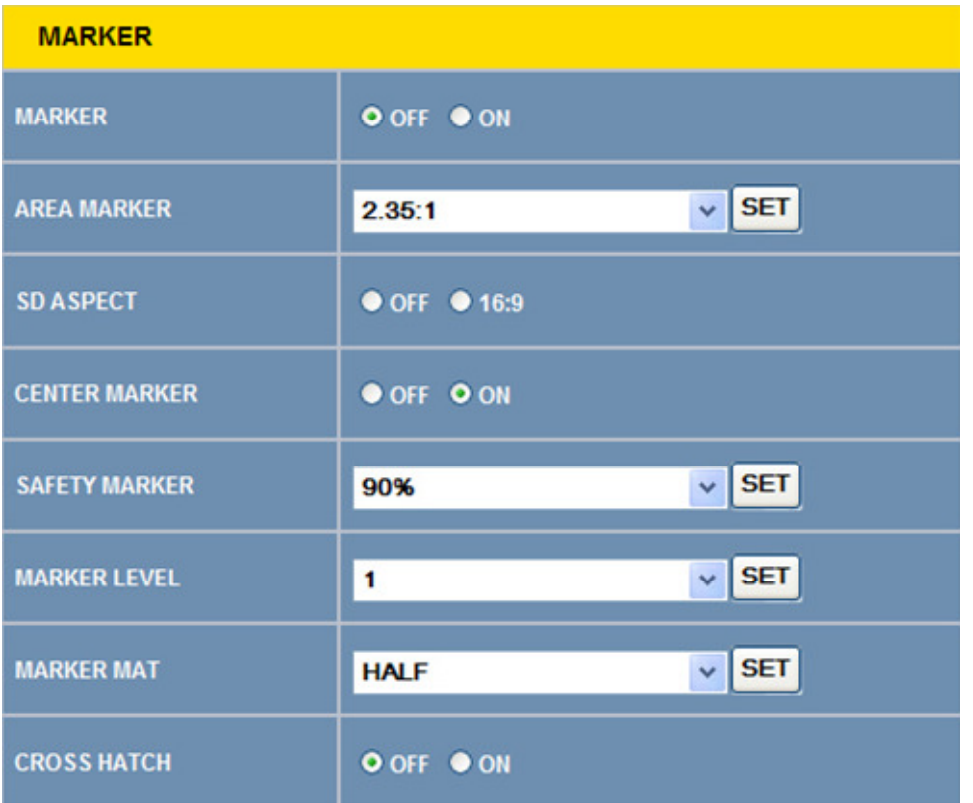

## Figure 4–6: Marker Page

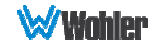

# Audio Page

First select the AUDIO SOURCE. Then select SPEAK(er) OUT selections for LEFT and RIGHT channels. These selections also apply to the AUDIO OUT and HEADPHONE outputs.

**METER SELECT** controls which and how many channels are metered, independently of the SPEAK(er) OUT selections.

The  $(S)$  icon following some of the items in this menu indicates that this parameter is individually saved according to the choice made in the Input Source Selection Bar, as shown in Figure 4-2.

Certain settings include a **SET** button. To change these parameters, first make the change and then click the **SET** button to put the change into effect.

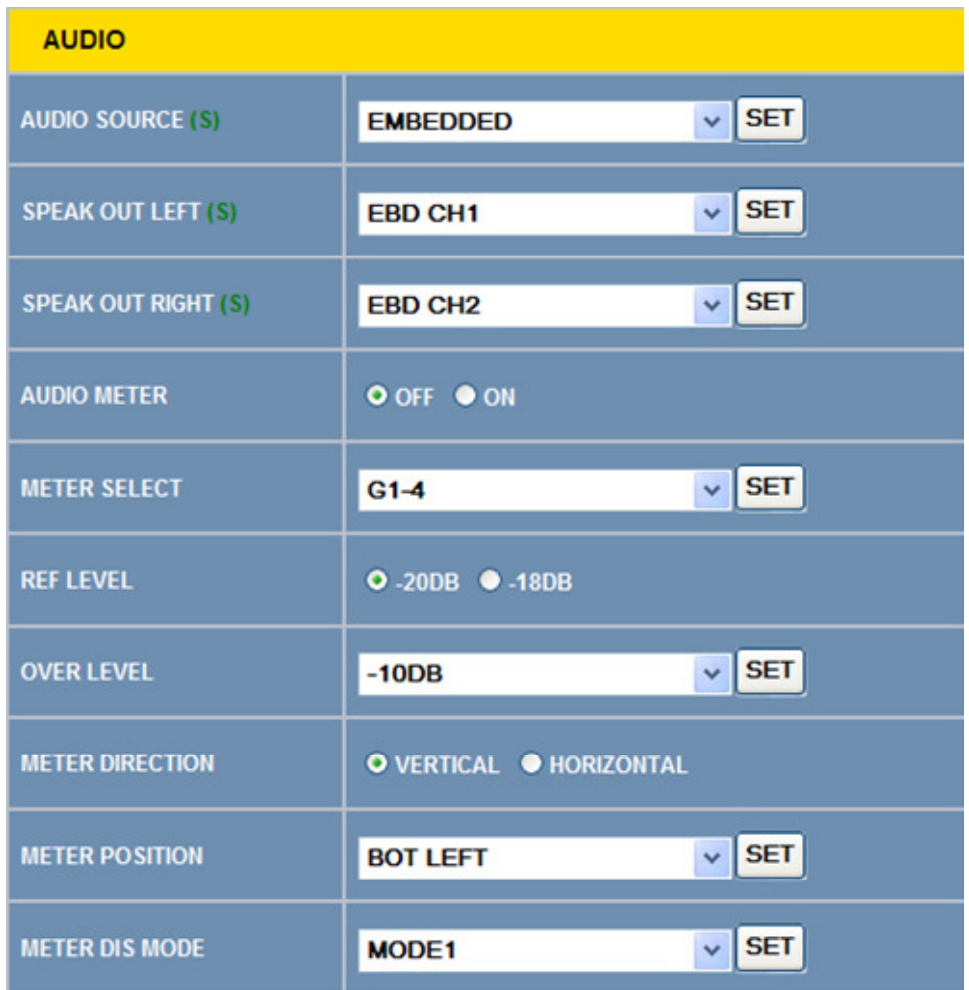

#### Figure 4–7: Audio Page

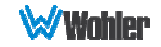

# Display Page

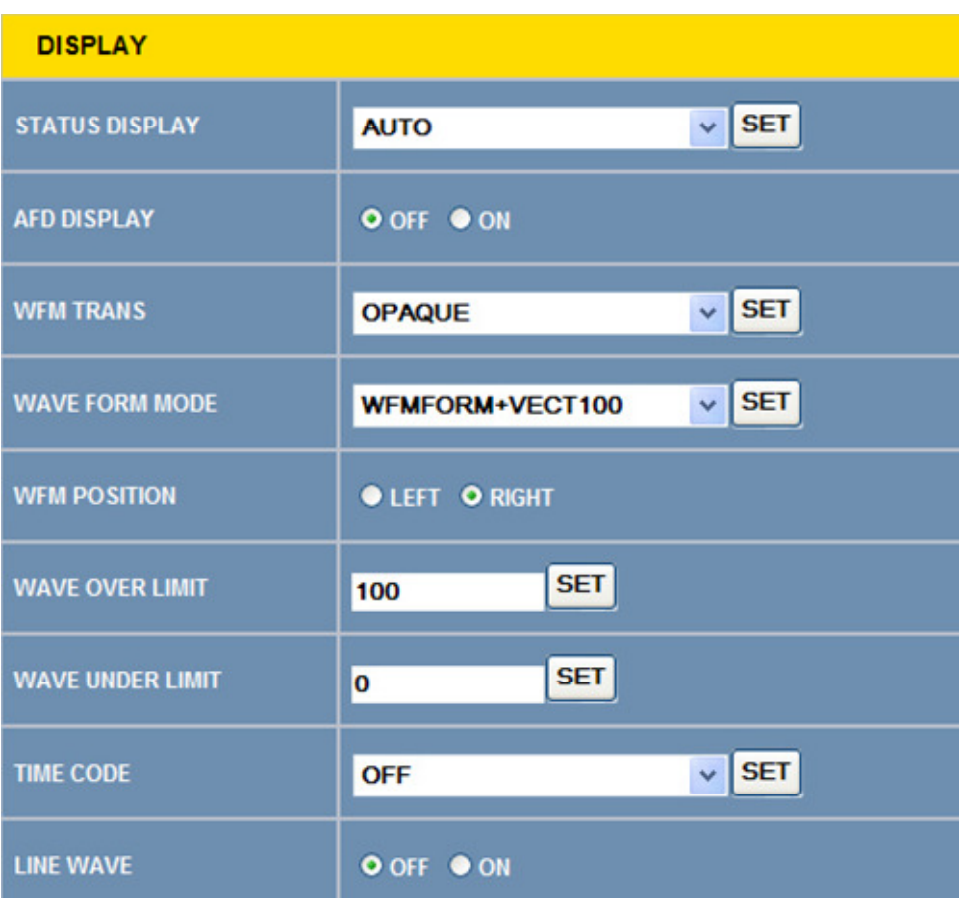

## Figure 4–8: Display Page

# Close Caption Page

## Figure 4–9: Close Caption Page

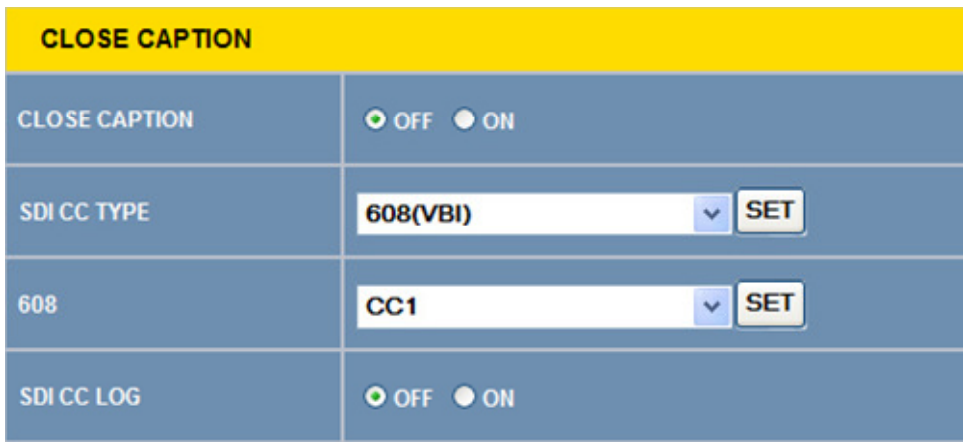

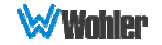

# Config Page

The (S) icon following some of the items in this menu indicates that this parameter is individually saved according to the choice made in the Input Source Selection Bar, as shown in Figure 4-2.

Certain settings include a SET button. To change these parameters, first make the change and then click the SET button to put the change into effect.

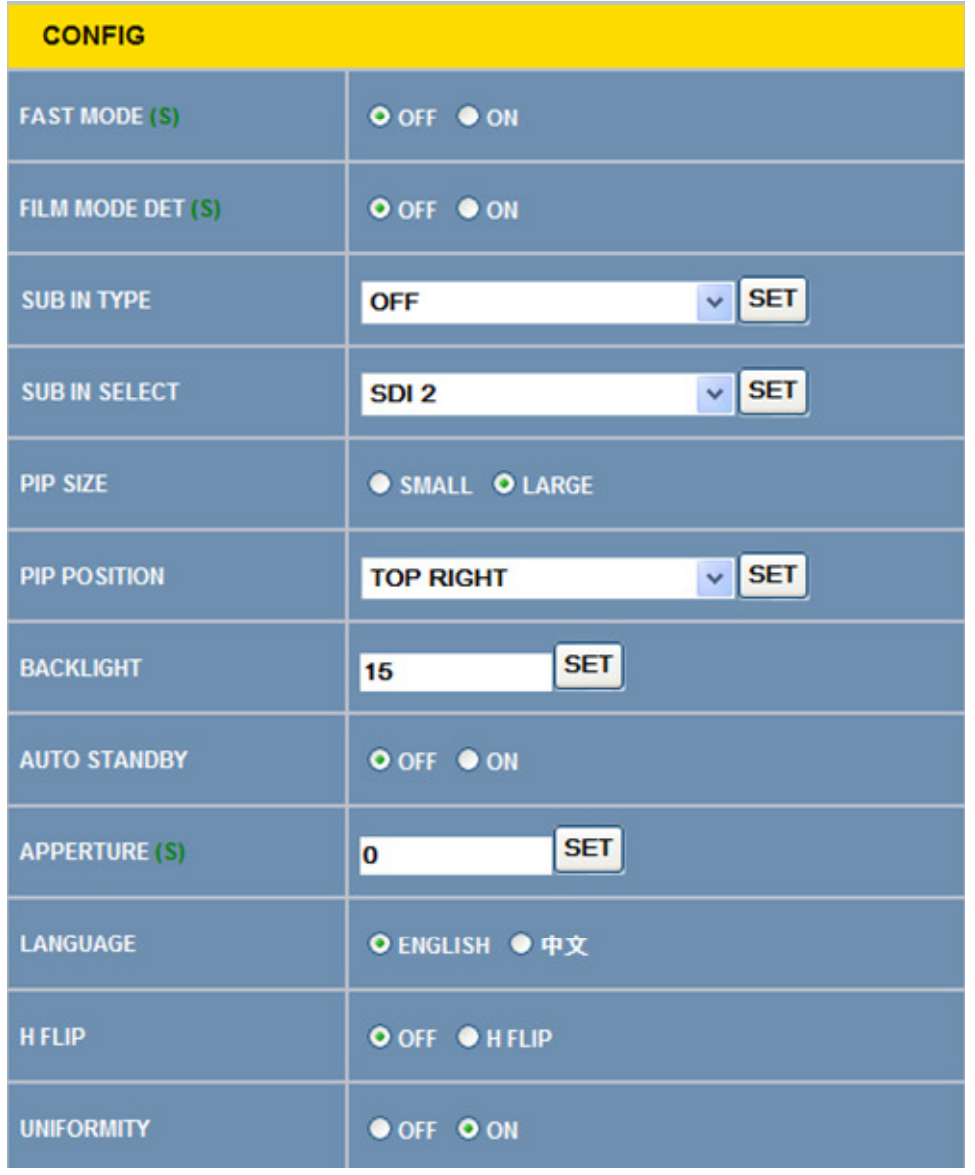

### Figure 4–10: Config Page

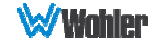

# Color Temperature Page

Figure 4–11: Color Temperature Page

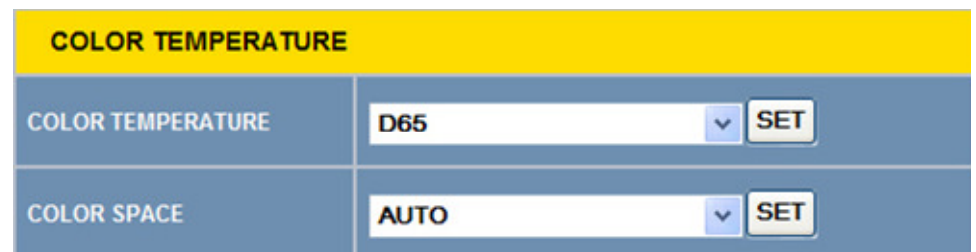

# Function Key Page

The effect that each of the five function keys has can be set in this page. The available functions are:

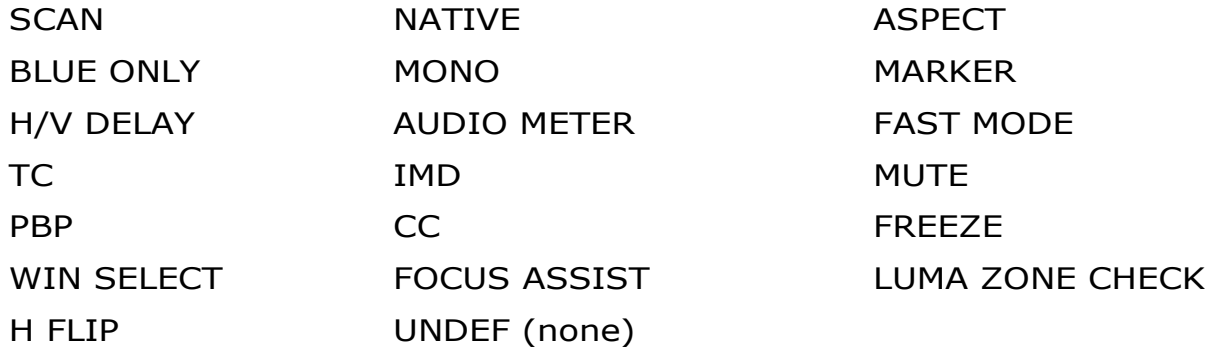

## Figure 4–12: Function Key Page

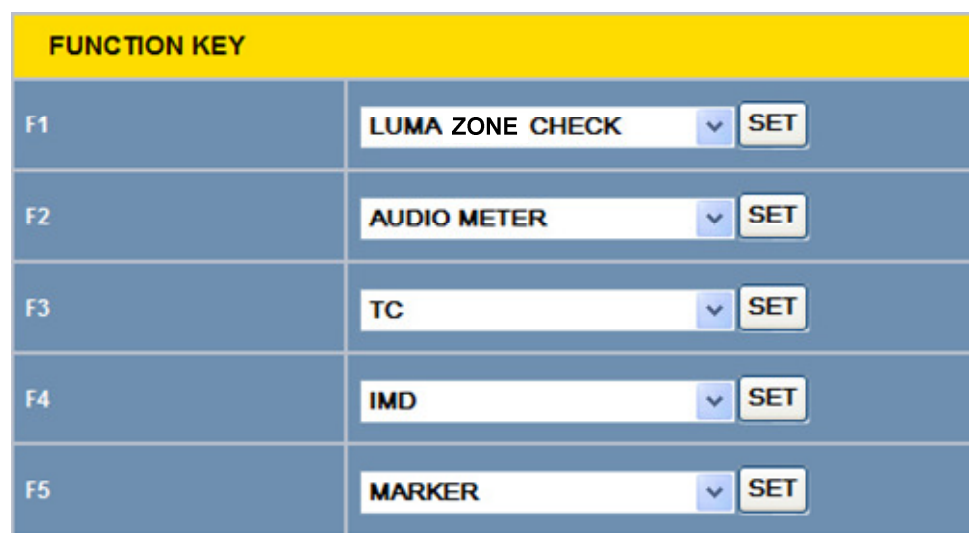

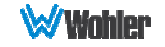

# IMD Page

There are two ways to enter static IMD character strings, via the network with this page, or with the OSD IMD Menu. Both are retained in the monitor's memory, and IMD PROTOCOL settings of LOCAL vs. NETWORK decides which one is displayed.

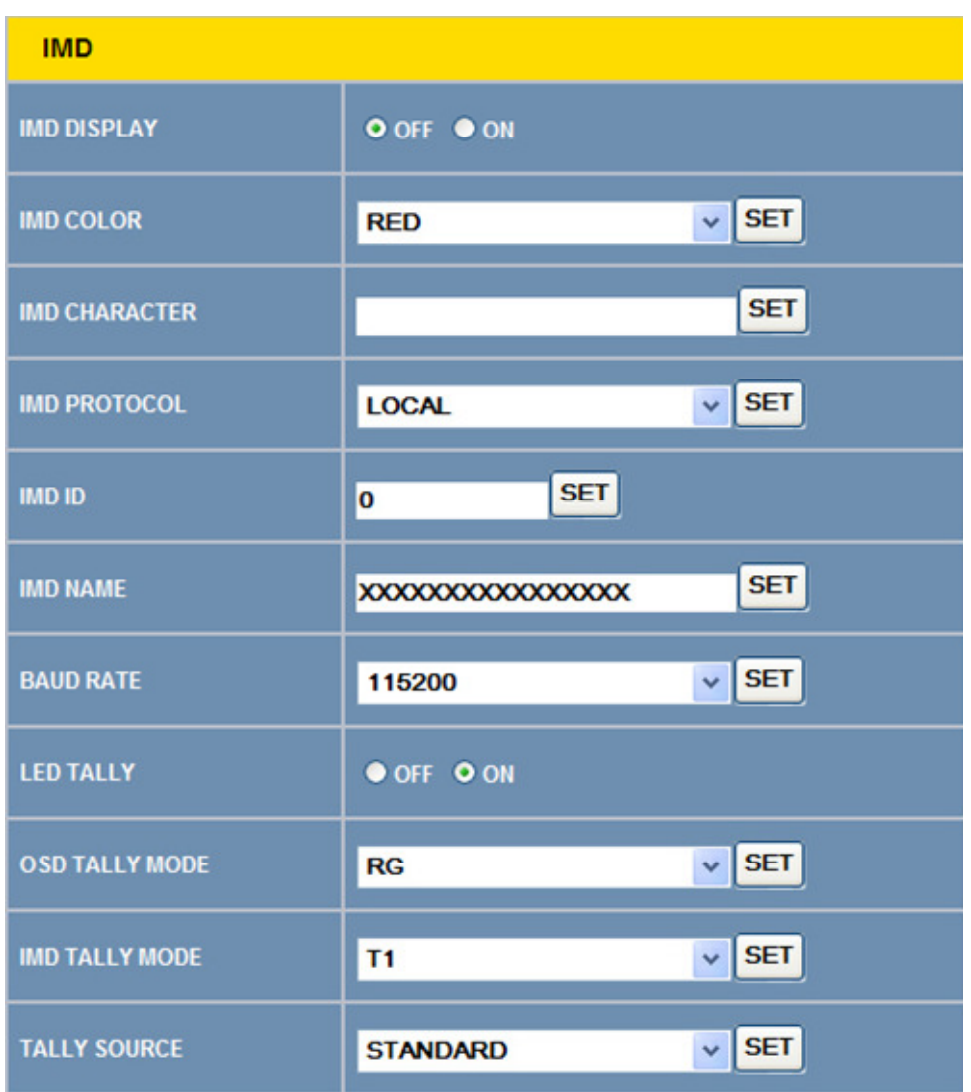

Figure 4–13: IMD Page

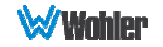

# GPI Page

The effect that the six GPI contact closure inputs have can be specified in this menu page. The available choices are:

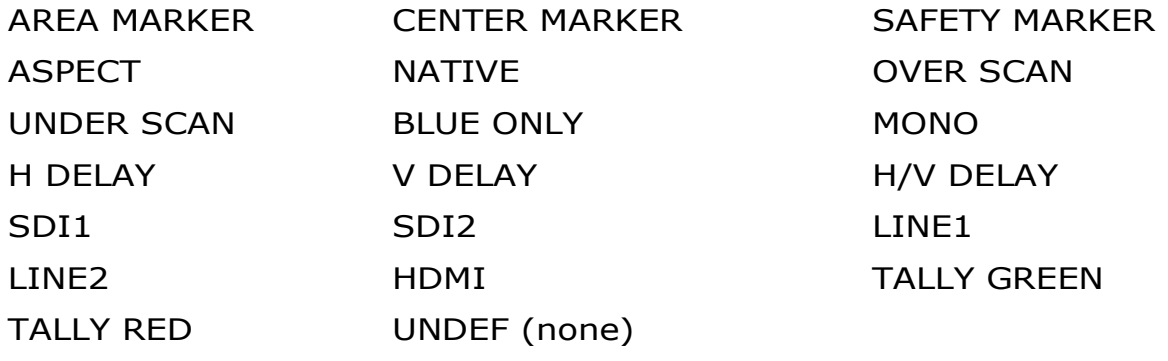

Figure 4–14: GPI Page

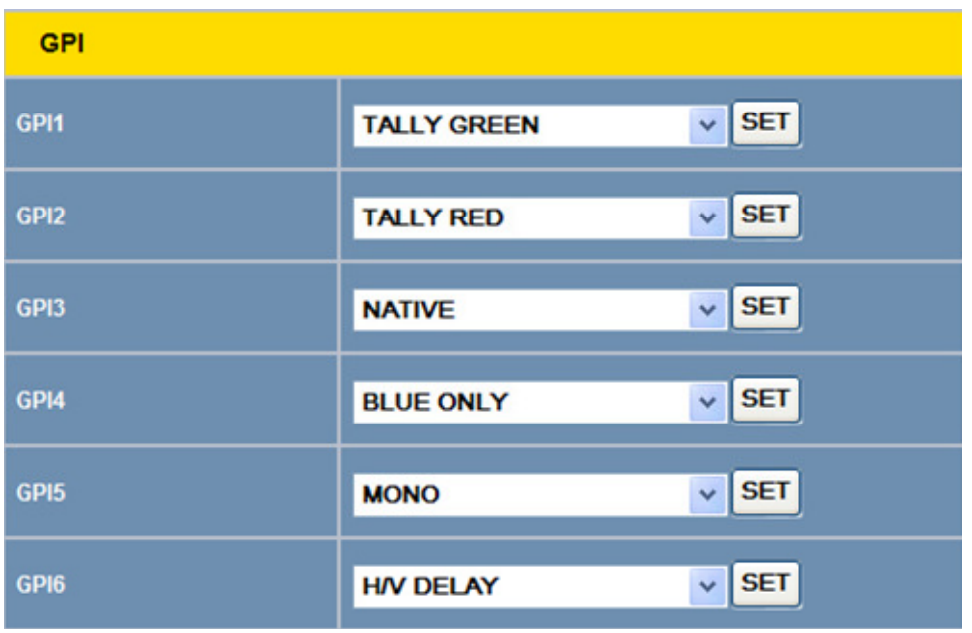

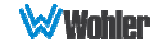

# System Page

Set a unique IP ADDRESS for each HDM-215-3G monitor to be used in a local area network (LAN).

The MASK is usually set as shown, but can be altered to suit your IT configuration and administration needs.

The first three GATEWAY number blocks usually match the first three number blocks of the IP ADDRESS, and the last number is usually 1.

The LOCK NUMBER is only needed in certain software installation situations. Do not change it unless instructed by Wohler Customer Service.

Version numbers are additional information that may be useful when consulting with Wohler Customer Service.

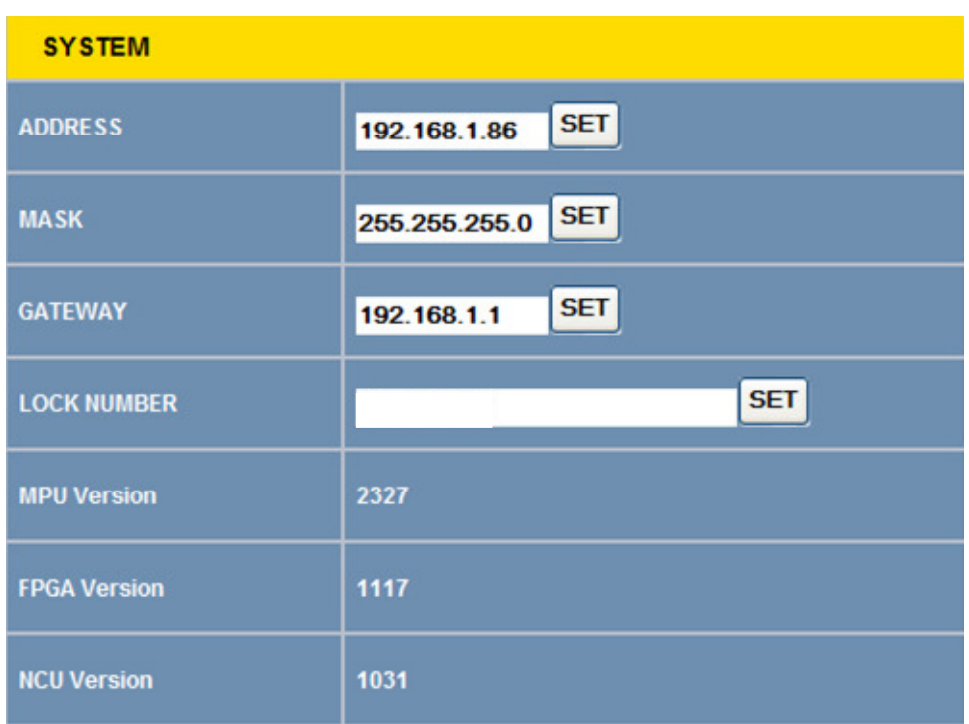

## Figure 4–15: System Page

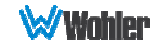